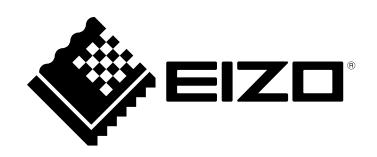

## **Manuale utente**

# FlexScan® **EV2460**

**Monitor LCD a colori**

#### **Importante**

**Si prega di leggere "Manuale utente" e "Precauzioni" questo (volume separato) con attenzione per familiarizzare con l'uso sicuro ed efficace.**

• **Fare riferimento alla "Guida all'installazione" per informazioni sull'installazione / collegamento del monitor.**

• **Per le ultime informazioni sui prodotti tra cui il "Manuale utente", fare riferimento al nostro sito web:**

**[www.eizoglobal.com](https://www.eizoglobal.com)**

#### **Luogo di un'istruzione di attenzione**

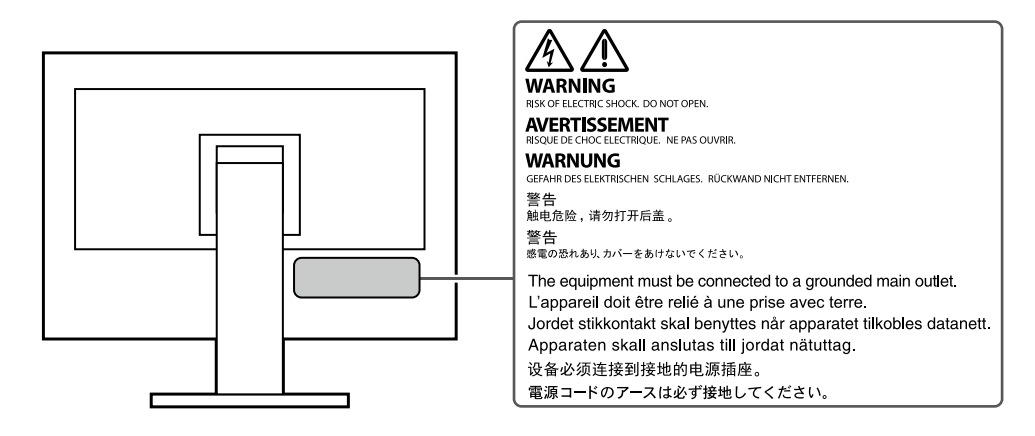

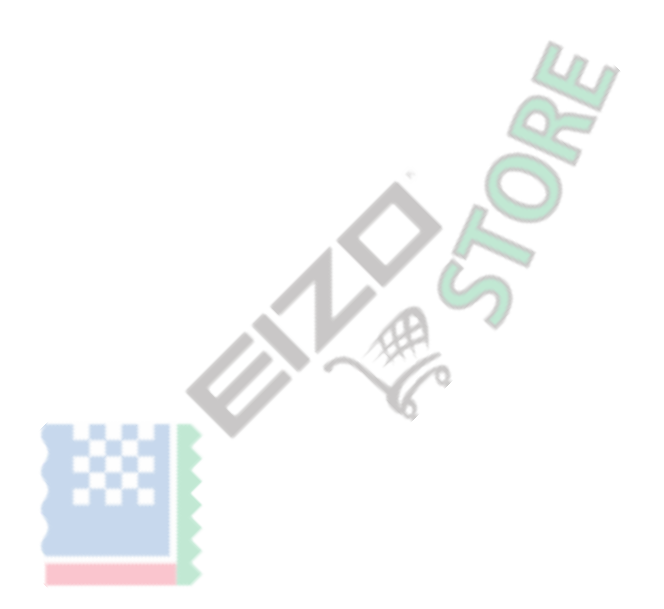

Questo prodotto è stato regolato specificamente per l'uso nella regione per cui è stato originariamente spedito. Al di fuori di questa regione, il prodotto potrebbe non funzionare nel modo indicato nelle specifiche.

Nessuna parte di questo manuale può essere riprodotta, memorizzata in un sistema di recupero, o trasmessa, in qualsiasi forma e con qualsiasi mezzo, elettronico, meccanico o altro, senza la previa autorizzazione scritta di EIZO Corporation. EIZO Corporation non ha l'obbligo di tenere qualsiasi materiale o informazioni presentate riservate salvo accordi precedenti sono fatte a norma del ricevimento da parte di EIZO Corporation di tali informazioni. Sebbene sia stato fatto ogni sforzo per assicurare che questo manuale fornisce le informazioni up-to-date, si ricorda che EIZO specifiche del monitor sono soggette a modifiche senza preavviso.

### <span id="page-2-0"></span>**Avviso per questo monitor**

Questo prodotto è adatto a scopi generali come la creazione di documenti, la visualizzazione di contenuti multimediali (Considerando un uso di circa 12 ore al giorno).

Se si utilizza questo prodotto per i seguenti tipi di applicazioni dove è richiesto un elevatissimo grado di affidabilità e sicurezza, poi misure dovrebbero

essere in atto per mantenere la sicurezza durante l'utilizzo di questo prodotto.

- mezzi di trasporto (navi, aerei, treni e automobili)
- Dispositivi di sicurezza (sistemi di prevenzione delle catastrofi, sistemi di controllo di sicurezza, etc.)
- dispositivi Vita-critical (dispositivi medici, come ad esempio apparecchiature di supporto vitale e dispositivi di sala operatoria)
- dispositivi di controllo di energia nucleare (sistemi di controllo di energia nucleare, sistemi di controllo della sicurezza degli impianti nucleari, etc.)

• Principali dispositivi di comunicazione del sistema (sistemi di controllo funzionamento dei sistemi di trasporto, sistemi di controllo del traffico aereo, ecc)

Questo prodotto è stato regolato specificamente per l'uso nella regione a cui era stato originariamente fornito. Se il prodotto viene usato fuori della regione,

potrebbe non funzionare come descritto nelle specifiche. Questo prodotto non può essere coperto da garanzia per usi diversi da quelli descritti in questo

manuale. Le specifiche citati in questo manuale sono applicabili solo quando vengono utilizzati i seguenti:

• I cavi di alimentazione forniti con il prodotto

• cavi di segnale specificato da noi

Usare solo prodotti opzionali costruiti o specificati da noi con questo prodotto.

Se si posiziona il prodotto su una scrivania lacca rivestito, il colore può aderire al fondo del supporto a causa della composizione della gomma. Controllare la superficie del tavolo prima dell'uso.

Ci vogliono circa 30 minuti (nelle nostre condizioni di misurazione) per la visualizzazione del monitor si stabilizzi. Si prega di attendere 30 minuti o più dopo l'alimentazione del monitor è stato acceso, e quindi regolare il monitor. Monitor deve essere impostato a una luminosità più bassa per evitare una perdita della qualità video a causa uso a lungo termine e di mantenere stabile l'uso.

Quando l'immagine viene modificato dopo la visualizzazione della stessa immagine per lunghi periodi di tempo, potrebbe apparire un'immagine residua. Utilizzare lo screen saver o funzione di risparmio energetico al fine di evitare la visualizzazione della stessa immagine per lunghi periodi di tempo. A seconda dell'immagine, un'immagine residua può essere visualizzato anche se è stato visualizzato per un breve periodo di tempo. Per rimuovere un tale fenomeno, cambiare l'immagine e mantenere l'alimentazione spenta per diverse ore.

Se il display del monitor in modo continuo per un lungo periodo di tempo, macchie scure o burn-in può apparire. Per massimizzare la durata del monitor, si consiglia il monitor si spegne periodicamente. pulizia periodica si raccomanda di mantenere il monitor in cerca di nuovo e per prolungare la durata di funzionamento (vedi "Pulizia" (pagina 4) ).

Il pannello LCD è realizzato con tecnologia ad alta precisione. Sebbene, pixel mancanti o pixel illuminati possono apparire sul pannello LCD, questo non è un malfunzionamento. Percentuale di punti effettivi: 99,9994% o superiore. La retroilluminazione del pannello LCD ha una durata fissa. A seconda del tipo di utilizzo, come l'utilizzo per lunghi periodi continui, la durata della retroilluminazione può esaurirsi prima, richiedono la sostituzione. Quando lo schermo diventa scuro o comincia a sfarfallare, contattare il rappresentante EIZO locale. Non premere sul pannello LCD o bordo del telaio fortemente, poiché ciò può comportare malfunzionamenti visualizzazione, ad esempio modelli di interferenza, ecc Se la pressione viene costantemente applicata alla superficie del pannello LCD, il cristallo liquido può deteriorarsi o il pannello LCD può essere danneggiata. (Se i segni di pressione rimangono sul pannello, lasciare il monitor con uno schermo nero o bianco. Il sintomo potrebbe scomparire.)

Non graffiare o premere sul pannello LCD con oggetti appuntiti, a questo può causare danni al pannello LCD. Non tentare di spazzolare con i tessuti in quanto ciò potrebbe graffiare il pannello.

<span id="page-3-0"></span>Quando il monitor è freddo e portato in una stanza o la temperatura sale rapidamente, condensa può verificarsi sull'interno e superfici esterne del monitor. In tal caso, non accendere il monitor. Invece attendere che la condensa scompare, altrimenti può causare qualche danno al monitor.

### **Pulizia**

Le macchie sulla superficie del pannello LCD mobile e possono essere rimossi da inumidendo parte di un panno morbido con acqua o usando ScreenCleaner (disponibile come opzione).

#### **Attenzione**

• Sostanze chimiche come l'alcol e soluzione antisettica possono causare variazioni di lucentezza, ossidazione, e dissolvenza del pannello mobile o LCD, e anche il deterioramento della qualità dell'immagine.

• Non usare diluente, benzina, cera o detergenti abrasivi che potrebbero danneggiare la superficie del pannello mobile o LCD.

#### **Per utilizzare il monitor in modo confortevole**

- Uno schermo troppo scuro o chiaro può influenzare i vostri occhi. Regolare la luminosità del monitor in base alle condizioni ambientali.
- Fissando il monitor per un lungo tempo di pneumatici gli occhi. Prendere a 10 minuti di riposo ogni ora.

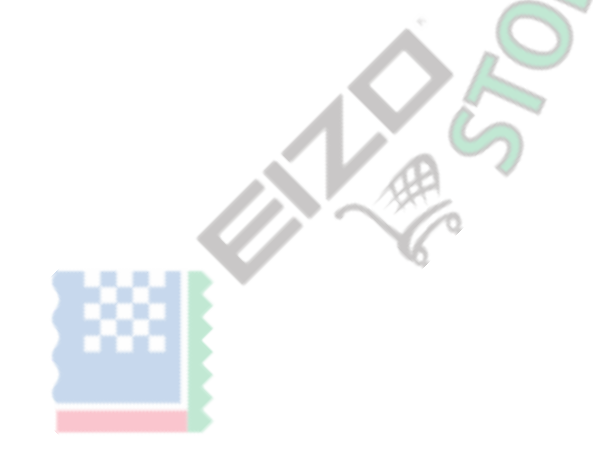

### **CONTENUTI**

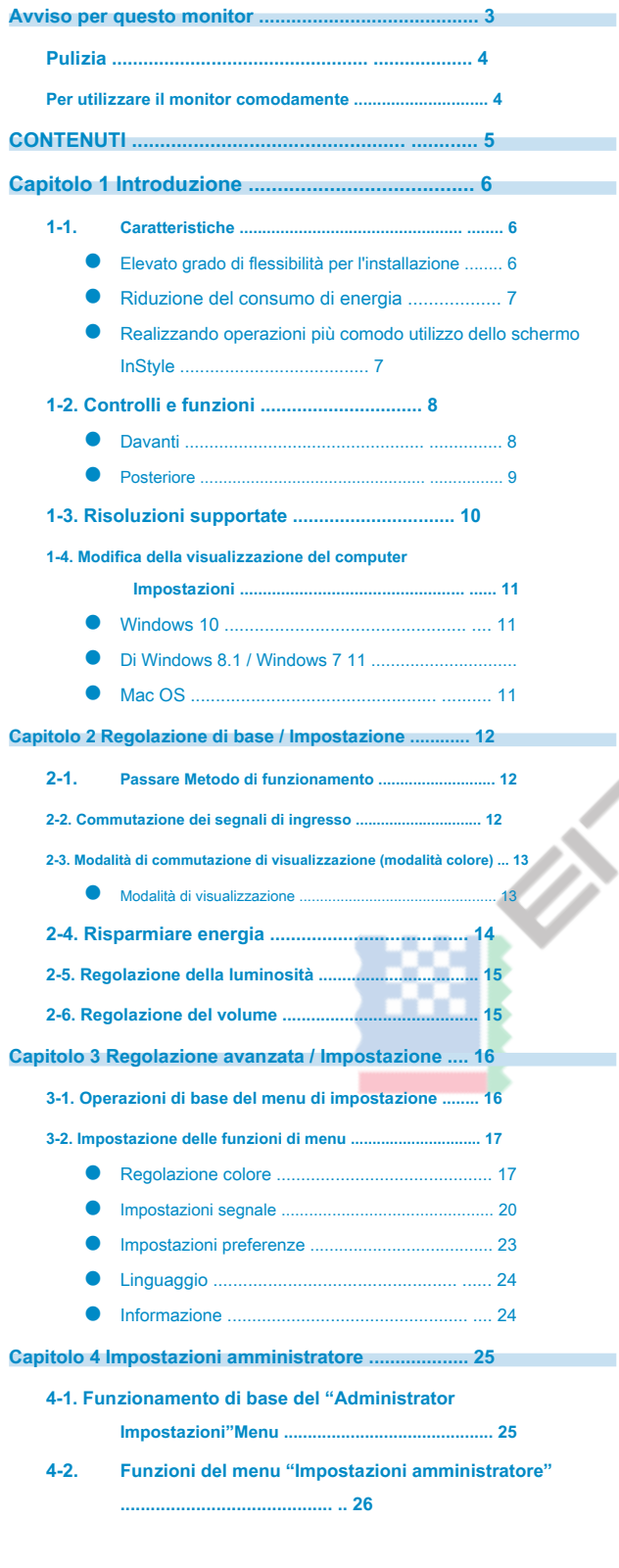

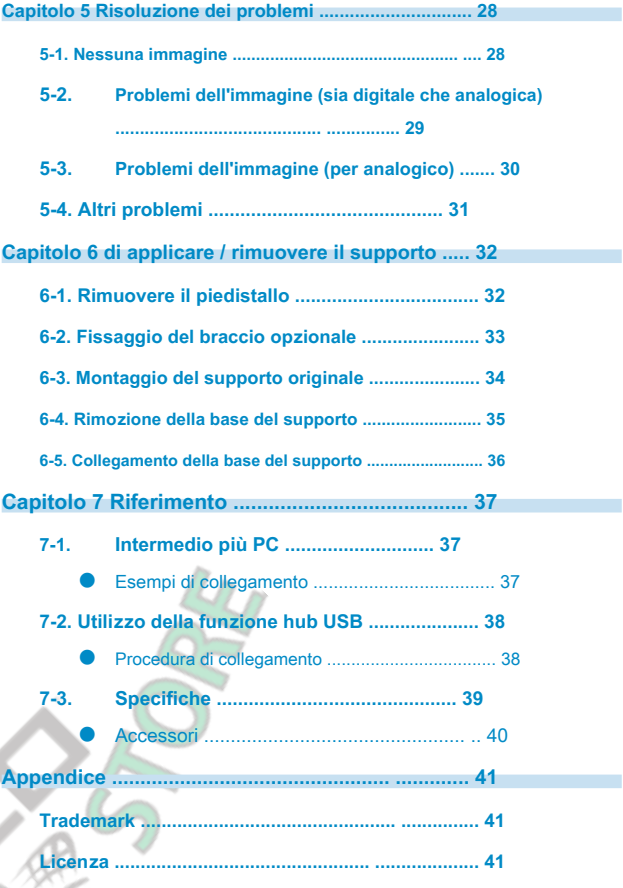

### <span id="page-5-0"></span>**capitolo 1 introduzione**

La ringrazio molto per aver scelto un monitor a colori LCD EIZO.

#### **1-1. Caratteristiche**

#### **● Elevato grado di flessibilità per l'installazione**

• Questo prodotto può essere utilizzato come un monitor esterno di un computer notebook.

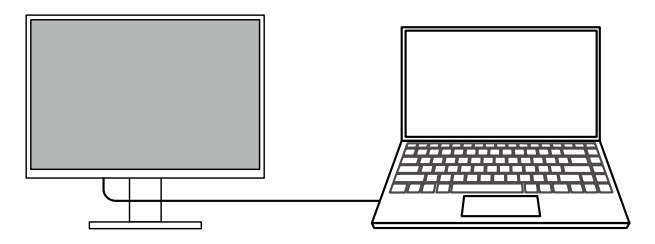

• Attaccando il monitor ad un braccio, lo schermo può essere ruotato di 180 ° (rotazione alto-basso) e utilizzato in una configurazione multi-monitor.

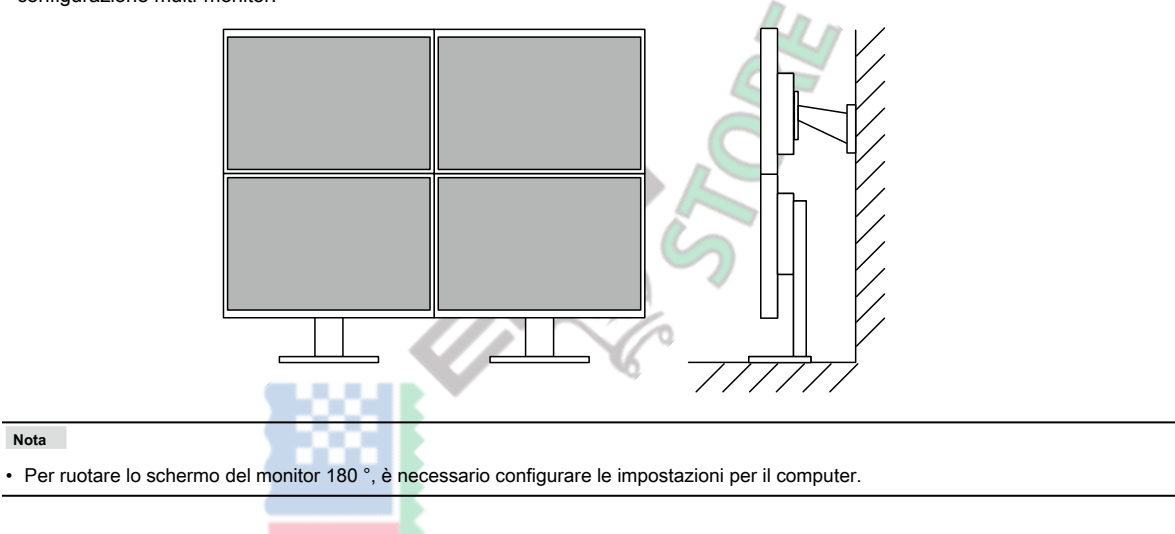

#### <span id="page-6-0"></span>**● Riduzione del consumo di energia**

Questo prodotto fornisce una funzione che regola automaticamente la luminosità dello schermo per ridurre il consumo energetico \* 1. Potenza Riduzione, CO 2 Riduzione, ed Eco Performance Level possono essere controllate sul menu "Impostazioni EcoView". ( pagina 14 )

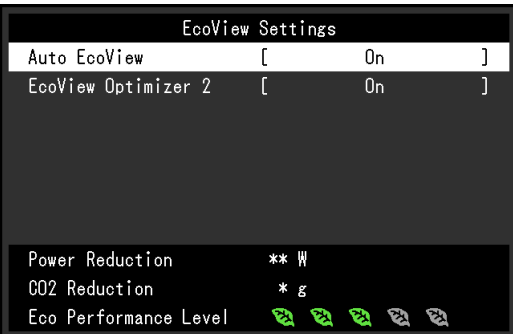

• Auto EcoView

Il sensore di luce ambientale sul frontale del monitor rileva la luminosità dell'ambiente per regolare automaticamente la luminosità dello schermo a un livello confortevole.

• EcoView Optimizer 2

Il monitor regola automaticamente la luminosità dello schermo in base al livello di bianco del segnale di ingresso. Questa funzione può ridurre il consumo energetico, pur mantenendo la luminosità specificato dal segnale di ingresso.

#### \*1 Valori di riferimento

massima potenza assorbita: 50 W (quando un dispositivo USB è collegato e gli altoparlanti funzionano), consumo normale: 18 W (luminosità 120 cd / m 2, quando nessun dispositivo USB è collegato e gli altoparlanti non funzionano, con le impostazioni predefinite)

#### **● Realizzando operazioni più utili Utilizzo dello schermo InStyle**

L'utilità controllo del monitor "Screen InStyle" consente di utilizzare il monitor più conveniente.

- La modalità colore monitor può essere commutata automaticamente in base al software da utilizzare.
- Quando sono installati più monitor, è possibile attivare l'accensione e lo spegnimento o cambiare la modalità colore di tutti i monitor allo stesso tempo.

#### **Nota**

- Schermo InStyle può essere scaricato dal nostro sito web ( www.eizogl[obal.com \).](https://www.eizoglobal.com)
- I sistemi operativi Windows sono supportati solo.

### <span id="page-7-0"></span>**1-2. Controlli e funzioni**

#### **● Davanti**

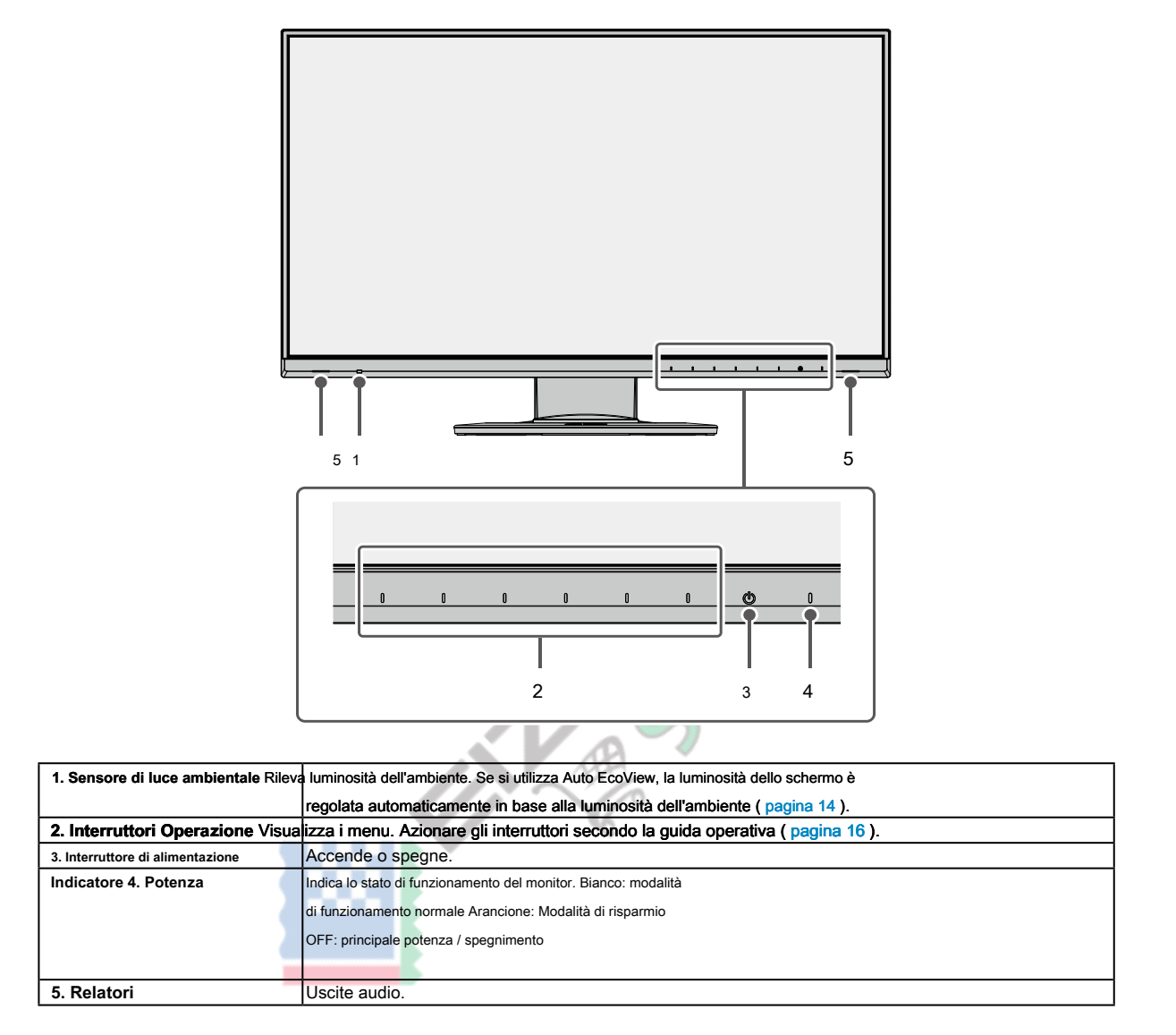

. . . . . . . . . . . .

<span id="page-8-0"></span>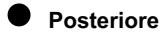

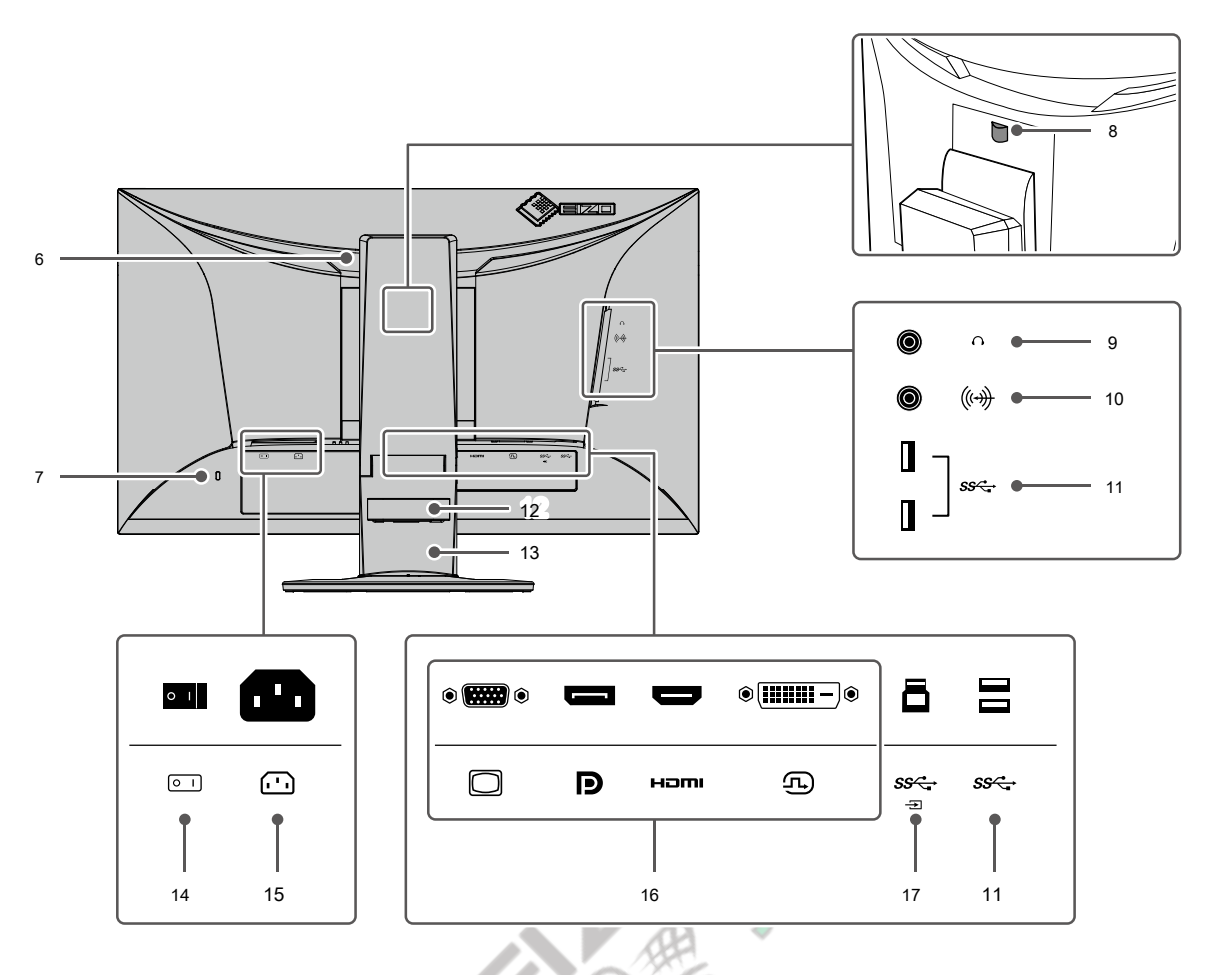

۵

<span id="page-8-1"></span>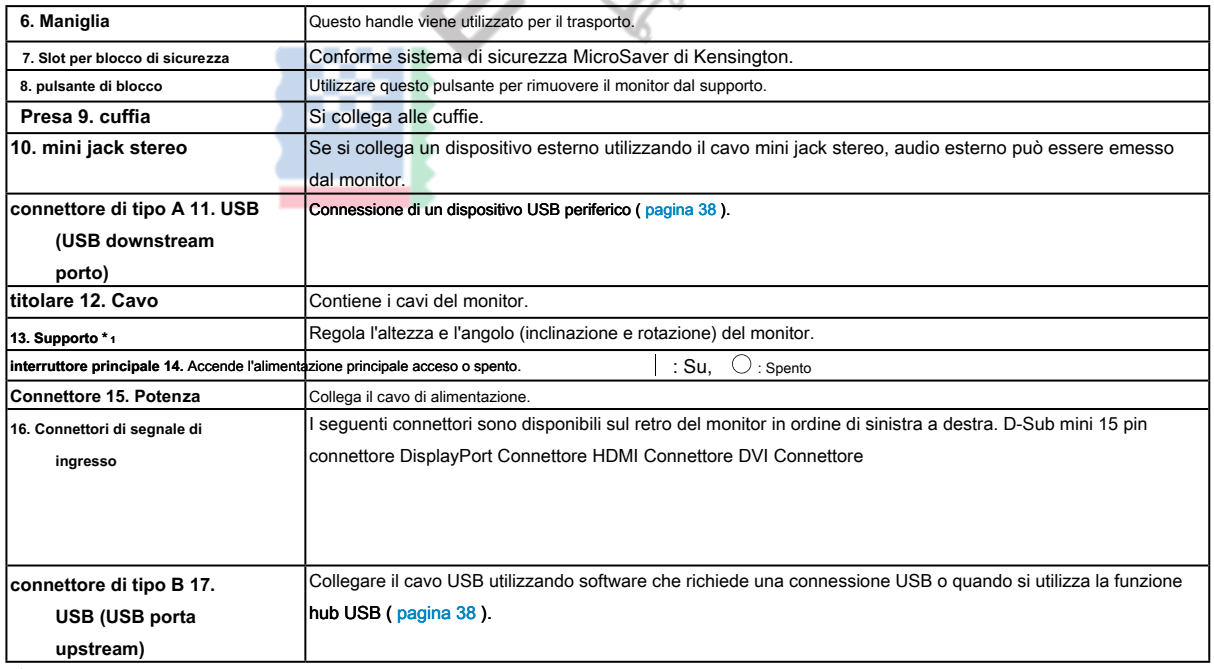

\*1 Un braccio opzionale (o supporto opzionale) possono essere attaccati rimuovendo il piedistallo di supporto.

### <span id="page-9-0"></span>**1-3. risoluzioni supportate**

<span id="page-9-1"></span>Il monitor supporta le seguenti risoluzioni.

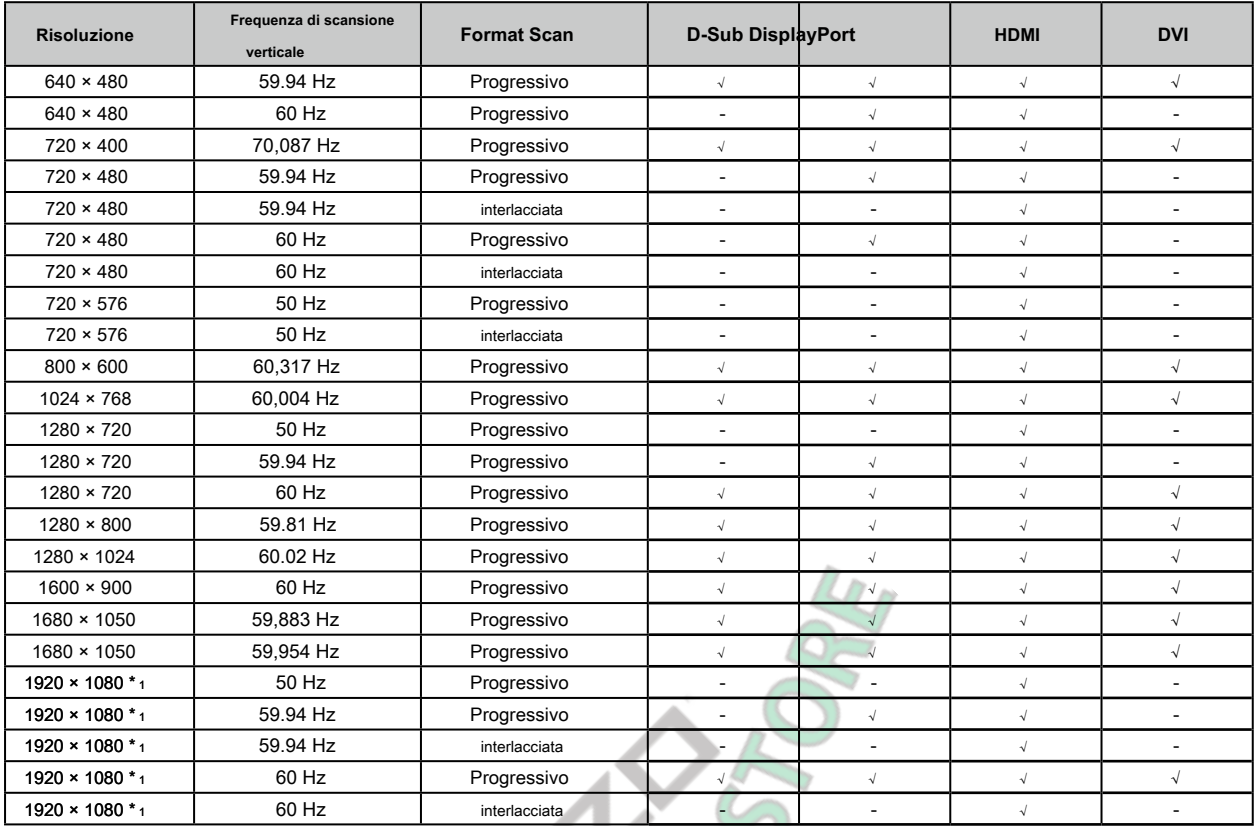

\*1 Risoluzione consigliata

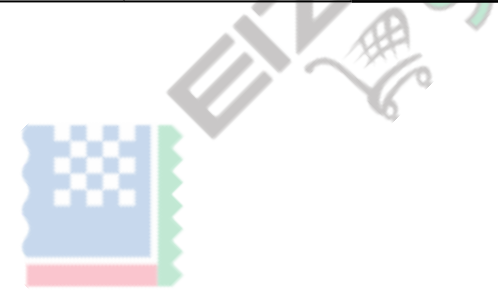

#### <span id="page-10-0"></span>**1-4. Modifica delle impostazioni dello schermo del computer**

Se l'immagine non viene visualizzata correttamente dopo aver collegato il monitor a un PC, seguire la procedura per modificare le impostazioni dello schermo del computer.

#### **● Windows 10**

- 1. Fare clic con il qualsiasi punto del mouse sul desktop, tranne sulle icone. Viene visualizzato un menu.
- 2. Dal menu visualizzato, fare clic su "Impostazioni schermo". Viene visualizzata la schermata "Impostazioni".
- 3. Se più monitor, tra cui schermi di PC notebook, sono collegati al computer, selezionare "Estendi questi schermi" nel menu "più schermi", e quindi fare clic su "Mantieni modifiche" nella schermata di conferma. Dopo aver modificato le impostazioni, selezionare un monitor nel menu "Seleziona e visualizza Riordino".
- 4. Selezionare l'opzione "Rendere questa mia display principale" nel menu "Monitor multipli". In questo modo corretto al monitor di visualizzazione delle immagini.
- 5. Verificare che la risoluzione consigliata per il monitor è impostato nel menu "Risoluzione". ( "(Scelta consigliata)" viene visualizzato dopo la risoluzione.)
- 6. Per modificare le dimensioni del testo e delle icone, selezionare un ingrandimento nel menu delle percentuali di zoom in base alle preferenze personali.
- 7. Se viene visualizzato un messaggio che richiede di uscire dopo aver cambiato le impostazioni, uscire e poi accedere di nuovo.

#### **● Di Windows 8.1 / Windows 7**

- \* Per Windows 8.1, fare clic sul tile "desktop" nella schermata Start per visualizzare il desktop.
- 1. Fare clic con il qualsiasi punto del mouse sul desktop, tranne sulle icone. Viene visualizzato un menu.
- 2. Dal menu visualizzato, fai clic su "Risoluzione dello schermo". Viene visualizzata la schermata delle impostazioni.
- 3. Se più monitor, tra cui schermi di PC notebook, sono collegati al computer, selezionare "Estendi questi schermi" nel menu "più schermi", e quindi fare clic su "Applica". Fai clic su "cambia Keep" nella schermata di conferma.
- 4. Selezionare un monitor nel menu "Display", quindi selezionare l'opzione "Rendere questa mia display principale" e fare clic su "Applica". In questo modo corretto al monitor di visualizzazione delle immagini.
- 5. Verificare che la risoluzione consigliata per il monitor è impostato nel menu "Risoluzione". ( "(Scelta consigliata)" viene visualizzato dopo la risoluzione.)
- 6. Per modificare le dimensioni del testo e delle icone, fare clic su "text Marca e altri elementi più o meno grandi", selezionare una dimensione in base alle preferenze personali nella schermata delle impostazioni, quindi fare clic su "Applica".
- 7. Se un messaggio che richiede di uscire / disconnessione viene visualizzato dopo aver modificato le impostazioni, esci / disconnettersi e quindi accedere / eseguire nuovamente il login.

#### **● Mac OS**

- 1. Selezionare "Preferenze di Sistema" dal menu Apple.
- 2. Quando viene visualizzato il pannello "Preferenze di Sistema", fare clic su "Monitor".
- 3. Se più monitor, tra cui schermi di PC notebook, sono collegati al computer, assicurarsi che "Duplica monitor" non è selezionata sulla scheda "accordo". Se è selezionata, rimuovere il segno di spunta.
- 4. Selezionare la scheda "Visualizza", e assicurarsi che sia selezionato "Default per la visualizzazione" per "Risoluzione". Se non è selezionata, aggiungere un segno di spunta. La risoluzione corretta è ora impostato per lo schermo. Chiudere il pannello "Preferenze di Sistema". Se più monitor, tra cui schermi di PC notebook, sono collegati al computer, configurare queste impostazioni in "Display" su ogni monitor.
- 5. Per selezionare una risoluzione in base alle preferenze personali, selezionare "Scaled" e poi selezionare una risoluzione (sia da un elenco o icone) e quindi chiudere il pannello.

### <span id="page-11-1"></span><span id="page-11-0"></span>**Capitolo 2 Regolazione di base / Impostazione**

Questo prodotto consente agli utenti di modificare la luminosità in base alle preferenze o in base all'ambiente di utilizzo, e per ridurre il consumo di energia in energia conserve.

Questo capitolo descrive le funzioni di base che possono essere regolati e impostati con gli interruttori sul lato anteriore del monitor.

Per la regolazione avanzata e le procedure di impostazione utilizzando il menu Impostazioni, vedere "Capitolo 3 Regolazione avanzata / Setting" [\(pagina 16\) .](#page-15-1)

#### **2-1. Interruttore Metodo di funzionamento**

#### **1. Visualizzazione della guida operativa**

1. Toccare qualsiasi interruttore (ad eccezione  $\bigcirc$ ).

La guida operativa appare sullo schermo.

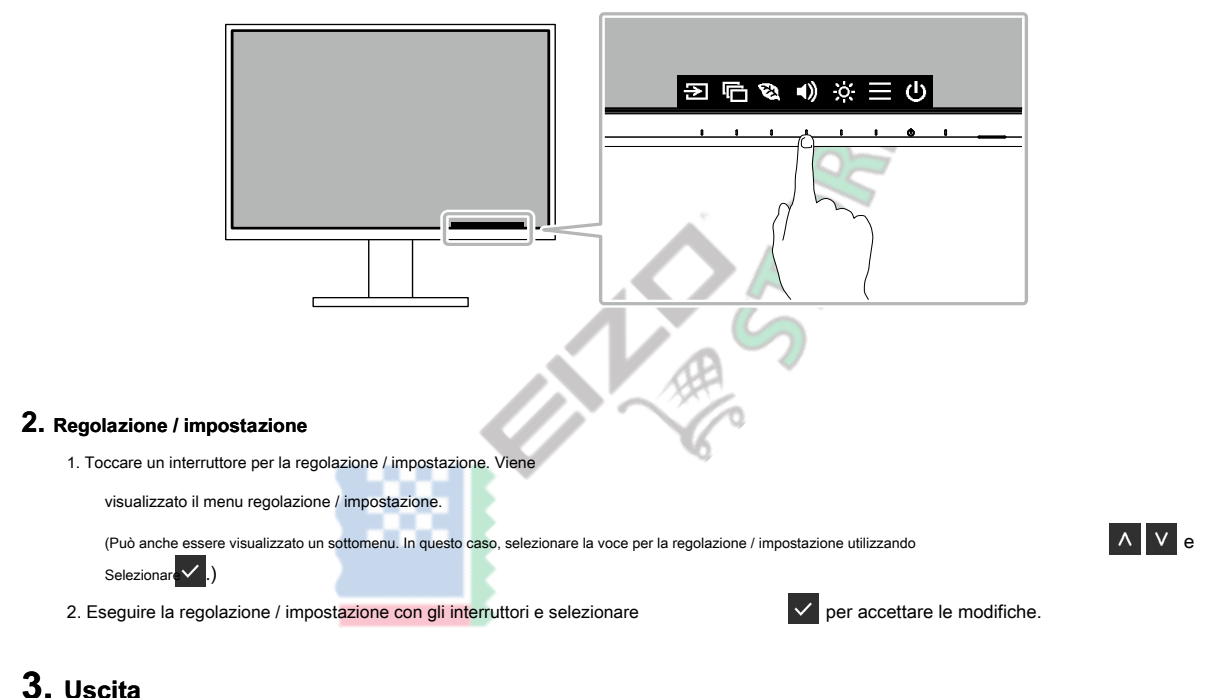

<span id="page-11-2"></span>1. Selezionare  $\overline{X}$  per uscire dal menu.

#### **2-2. Commutazione dei segnali di ingresso**

Quando un monitor dispone di più ingressi di segnale, il segnale da visualizzare sullo schermo può essere modificato.

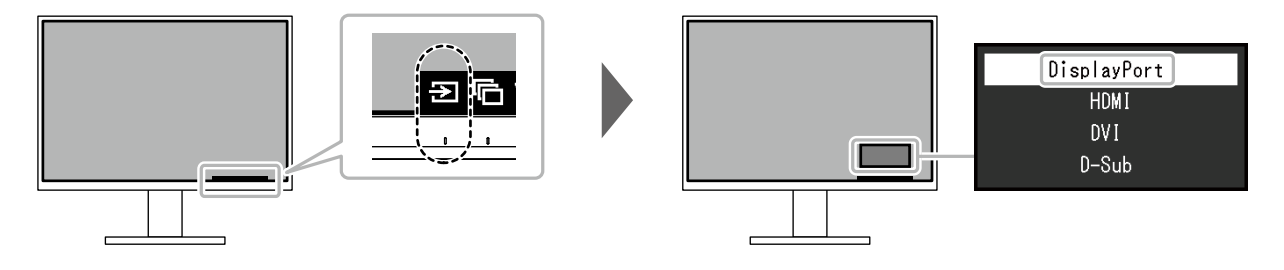

**Nota**

• "Screen InStyle" consente di commutare i segnali di ingresso utilizzando i tasti di scelta rapida sulla tastiera.

#### <span id="page-12-0"></span>**2-3. Commutazione del display modalità (Modalità colore)**

<span id="page-12-1"></span>Questo prodotto è preinstallato con modi di colori per vari scopi di visualizzazione.

Commutando la modalità secondo lo scopo e contenuto del display, è possibile visualizzare le immagini in modo appropriato.

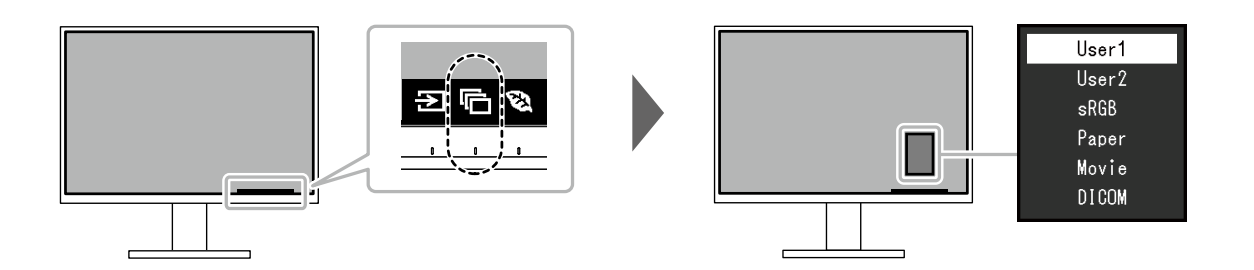

#### **● Modalità di visualizzazione**

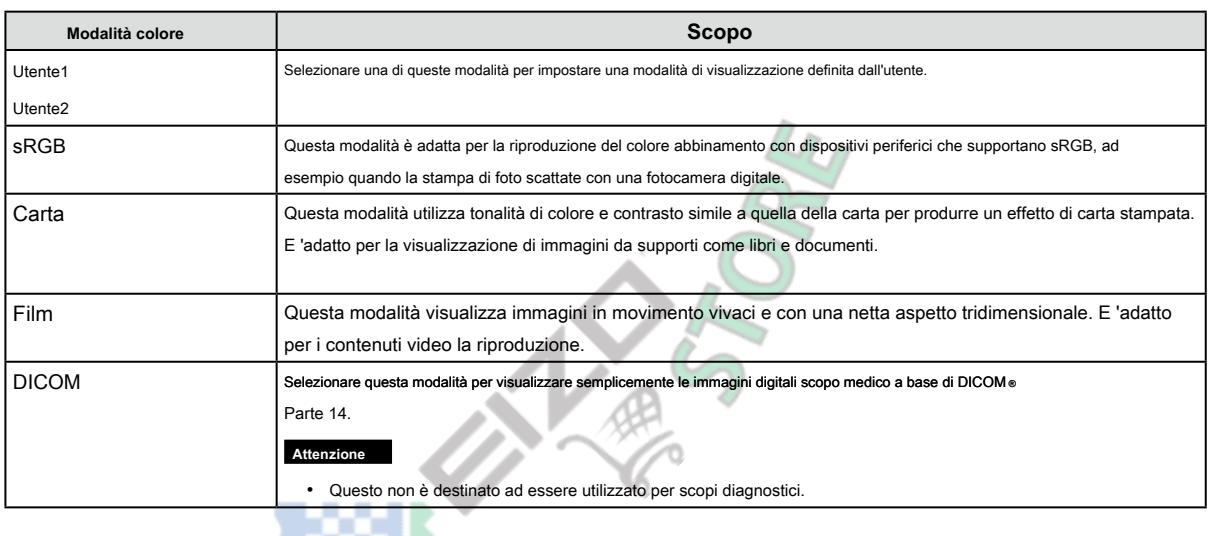

**Nota**

• "Screen InStyle" consente di selezionare automaticamente la modalità colore in base al software in uso.

• In modalità Carta, la quantità di luce blu emessa dallo schermo viene ridotto cambiando la tonalità di colore e la regolazione della luminosità.

 $-1$ 

### <span id="page-13-0"></span>**2-4. risparmiare energia**

Questo monitor è dotato di funzioni EcoView per consentire agli utenti di energia conserve. Se si utilizza Auto EcoView, che è una delle funzioni EcoView, la luminosità dello schermo viene regolata automaticamente in base alla luminosità dell'ambiente.

. . . . . . .

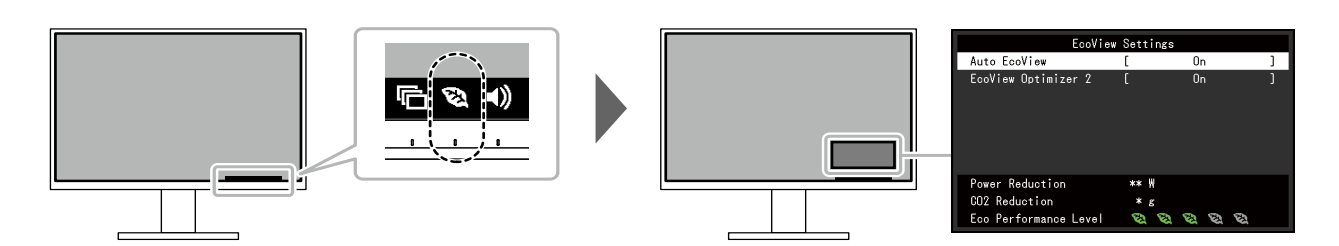

<span id="page-13-1"></span>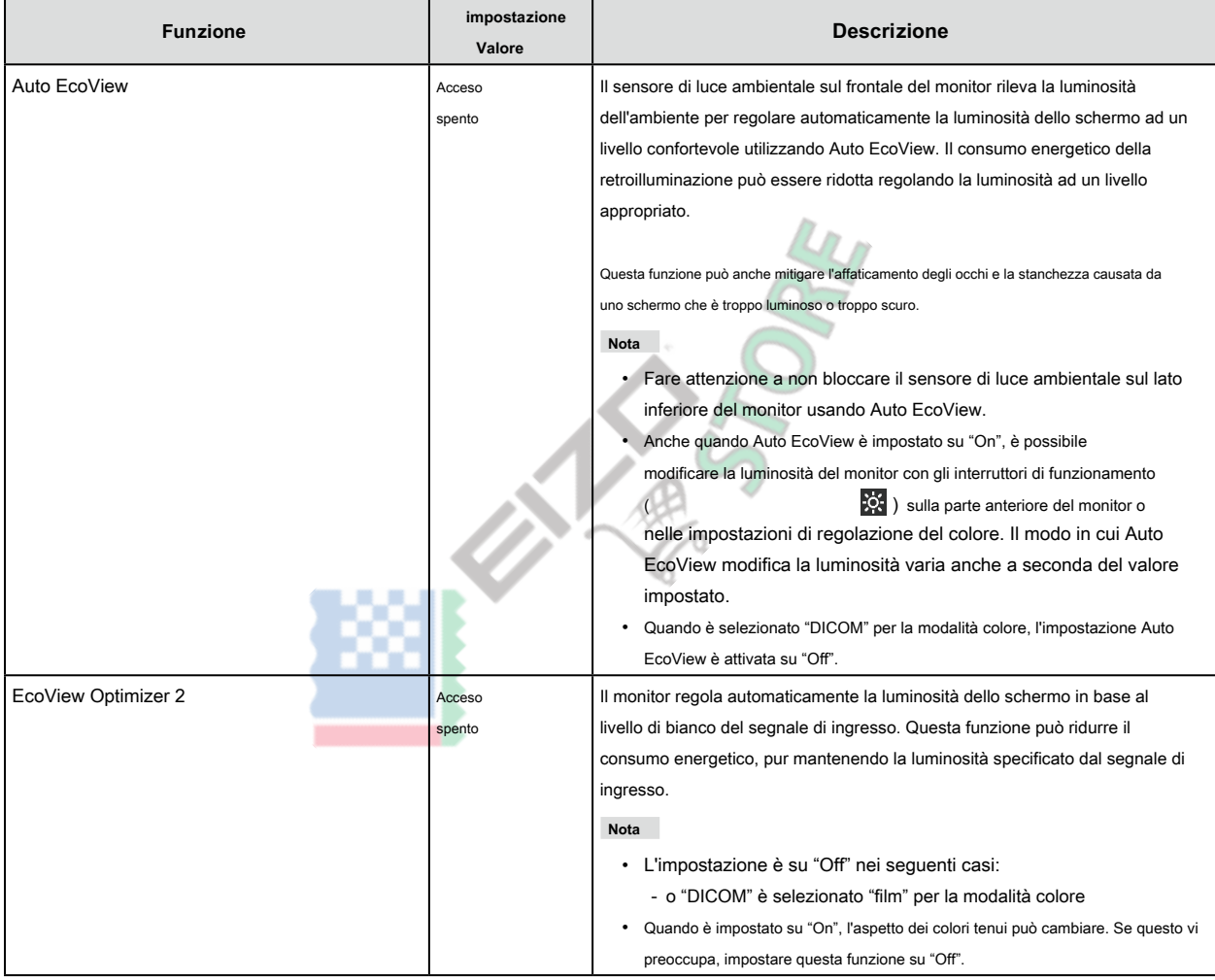

**Nota**

- Il livello di risparmio energetico (Power Reduction, CO 2 Riduzione, ed Eco Performance Level) possono essere controllate sul menu "Impostazioni EcoView". I più indicatori che si accendono rappresenta la Performance Eco livello, maggiore è il livello di risparmio energetico raggiunto.
	- Potenza di riduzione: la riduzione del consumo di energia del retroilluminazione come conseguenza del valore di luminosità impostato.
	- CO<sub>2</sub> Riduzione: convertito dal valore "Power Reduction", questa è una stima della quantità di CO<sub>2</sub> emissioni ridotte quando si utilizza il monitor per 1 ora.
- Il valore numerico è il risultato di calcolo basato su un'impostazione di default (0.000555t-CO2 / kWh) determinato da un decreto ministeriale giapponese (2006, Ministero dell'Economia, del Commercio e dell'Industria, Ministero dell'Ambiente, articolo cc 3) e possono differire a seconda del paese e anno.

### <span id="page-14-0"></span>**2-5. Regolazione della luminosità**

**impostazione Valore**

La luminosità dello schermo può essere regolata per soddisfare l'ambiente di installazione o preferenze personali. La luminosità dello schermo viene regolata variando la luminosità della retroilluminazione (sorgente luminosa dal pannello posteriore LCD).

## Da 0 a 100  $\frac{1}{2}$  50 < 1 ٠ī

#### **2-6. Regolazione del volume**

Il volume degli altoparlanti e cuffie può essere regolato individualmente.

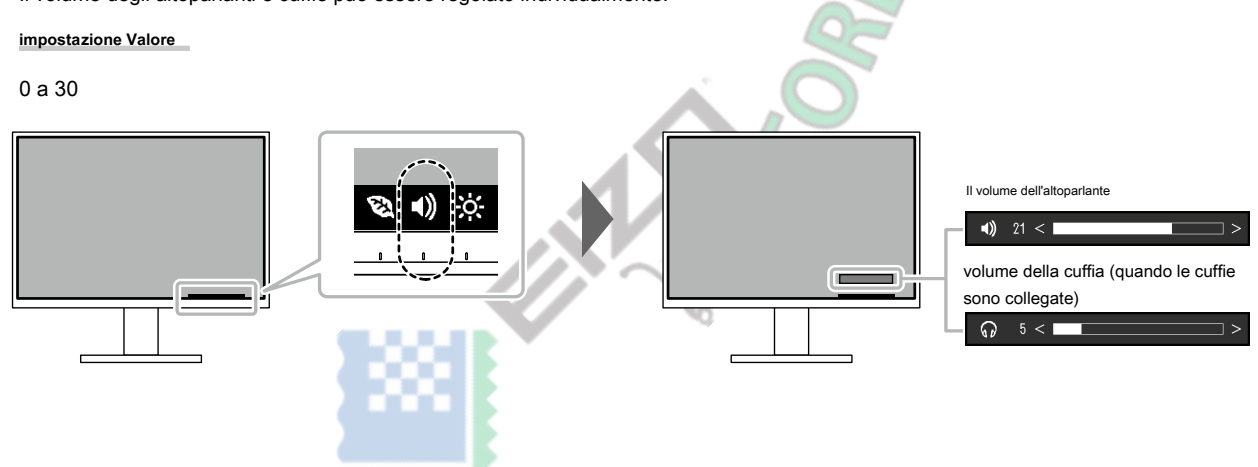

### <span id="page-15-0"></span>**Capitolo 3 Regolazione avanzata / Impostazione**

Questo capitolo descrive le procedure di regolazione del monitor e impostazioni avanzate utilizzando il menu Impostazioni. Per le funzioni di base, vedere "Capitolo 2 Regolazione di base / Impostazion[e" \(pagina 12\) .](#page-11-1)

### **3-1. Operazioni di base del menu di impostazione**

#### **1. Display del menu**

1. Toccare qualsiasi interruttore (ad eccezione  $\bigcirc$ ).

Viene visualizzata la guida operativa.

2. Selezionare

Viene visualizzato il menu Impostazioni.

<span id="page-15-1"></span>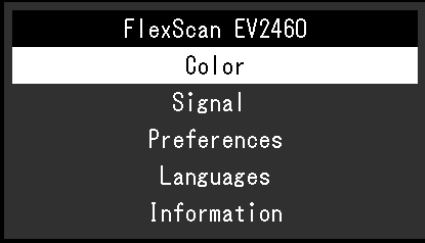

#### **2. Regolazione / impostazione**

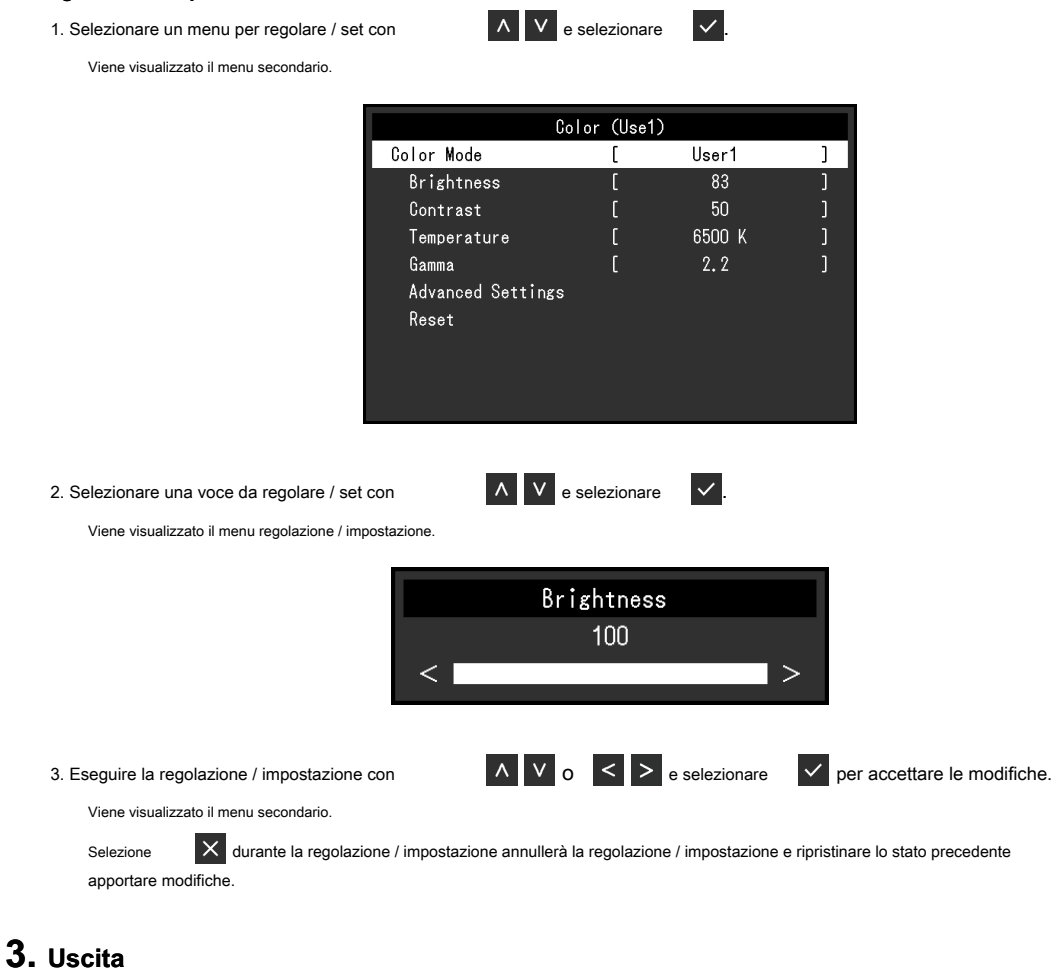

1. Selezione  $\overline{X}$  più volte termineranno il menu Impostazione.

#### <span id="page-16-0"></span>**3-2. Impostazione delle funzioni del menu**

#### **● Regolazione colore**

<span id="page-16-1"></span>Le impostazioni della modalità di colore possono essere regolati in base alle preferenze personali.

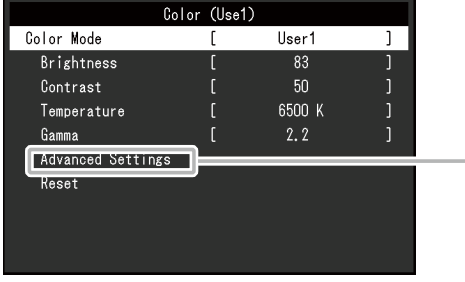

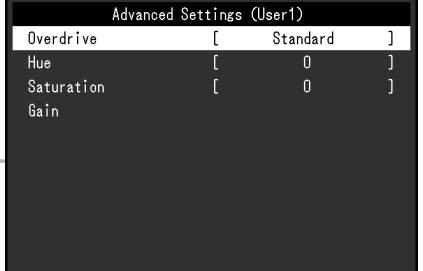

Funzioni che possono essere regolati diverse a seconda della modalità di colore.

√: regolabile -: Non regolabile

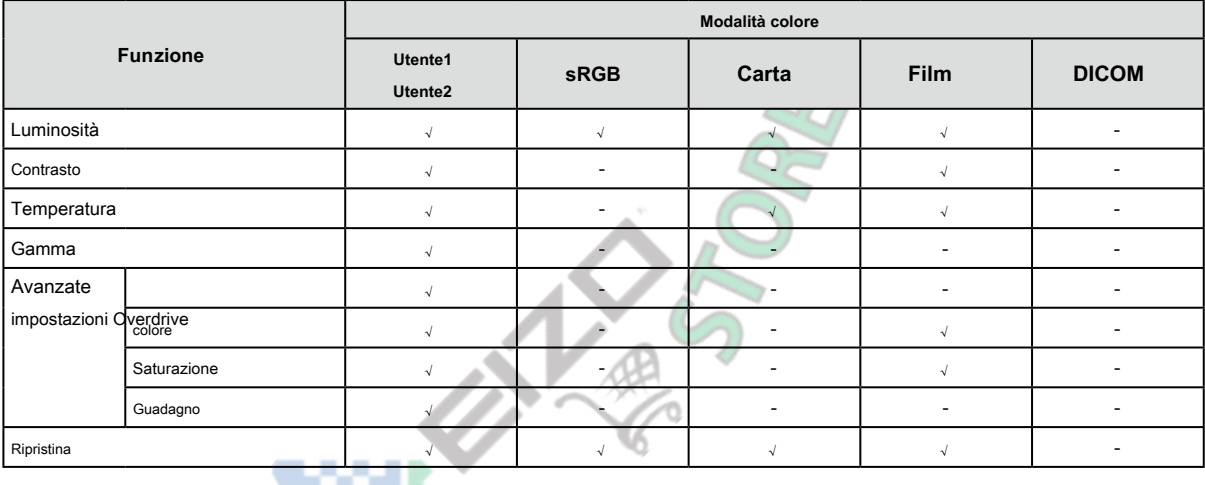

#### **Attenzione**

- Ci vogliono circa 30 minuti per il monitor si stabilizzi. Si prega di attendere 30 minuti o più dopo di alimentazione al monitor è stato acceso prima di regolare il monitor.
- La stessa immagine può essere osservato in diversi colori su più monitor a causa delle caratteristiche del monitor-specifiche. Seguire la seguente procedura per regolare e abbinare i colori su più monitor.

1. Visualizzare uno schermo bianco su ogni monitor.

- 2. Utilizzare uno dei monitor come punto di riferimento visivo per eseguire le regolazioni al "Luminosità", "temperatura", e "guadagno" degli altri monitor.
- Quando Auto EcoView è impostato su "On", la stessa impostazione di luminosità è condivisa da tutti i metodi di colore e non può essere impostato individualmente per ciascun modo colore.

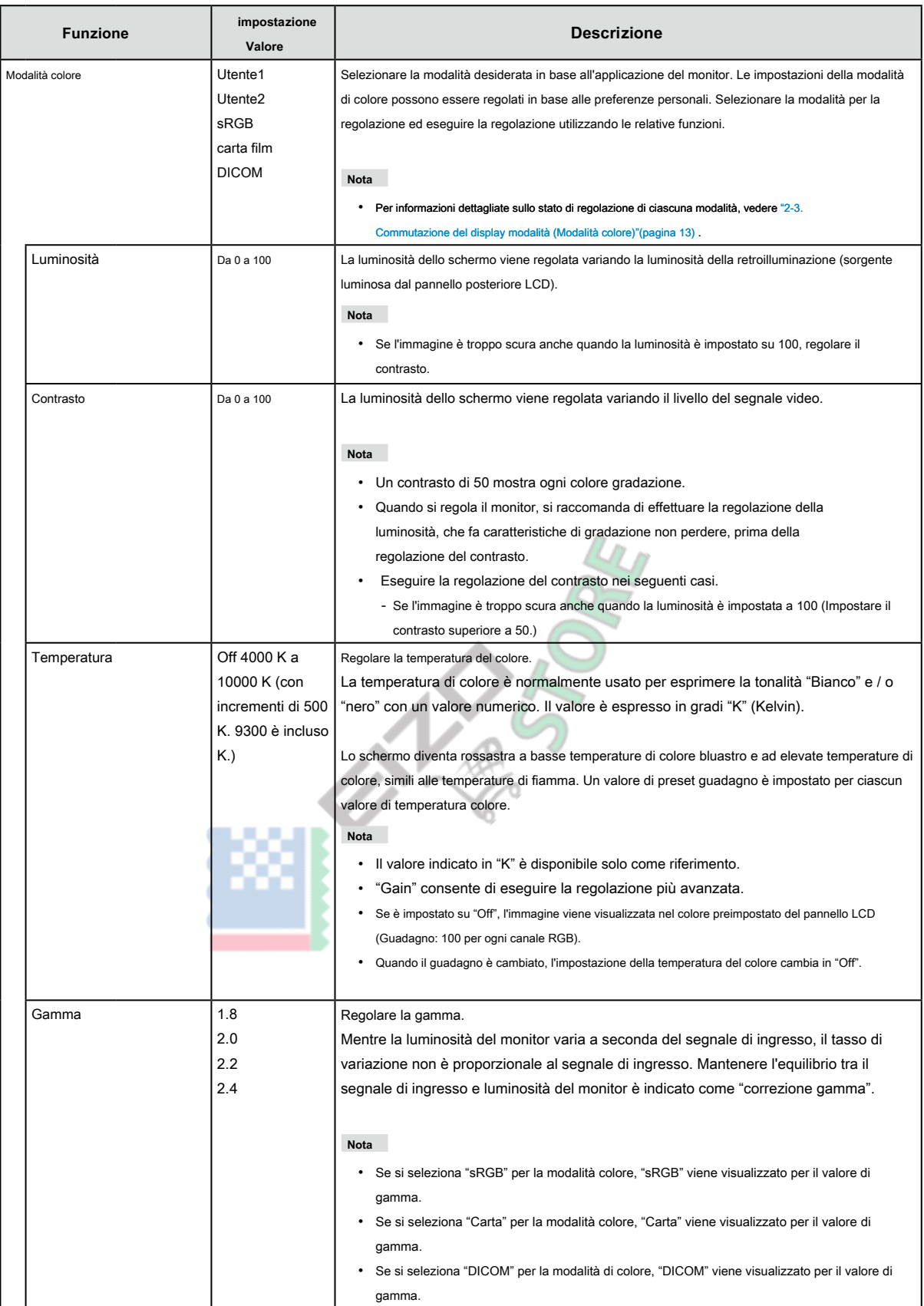

<span id="page-18-0"></span>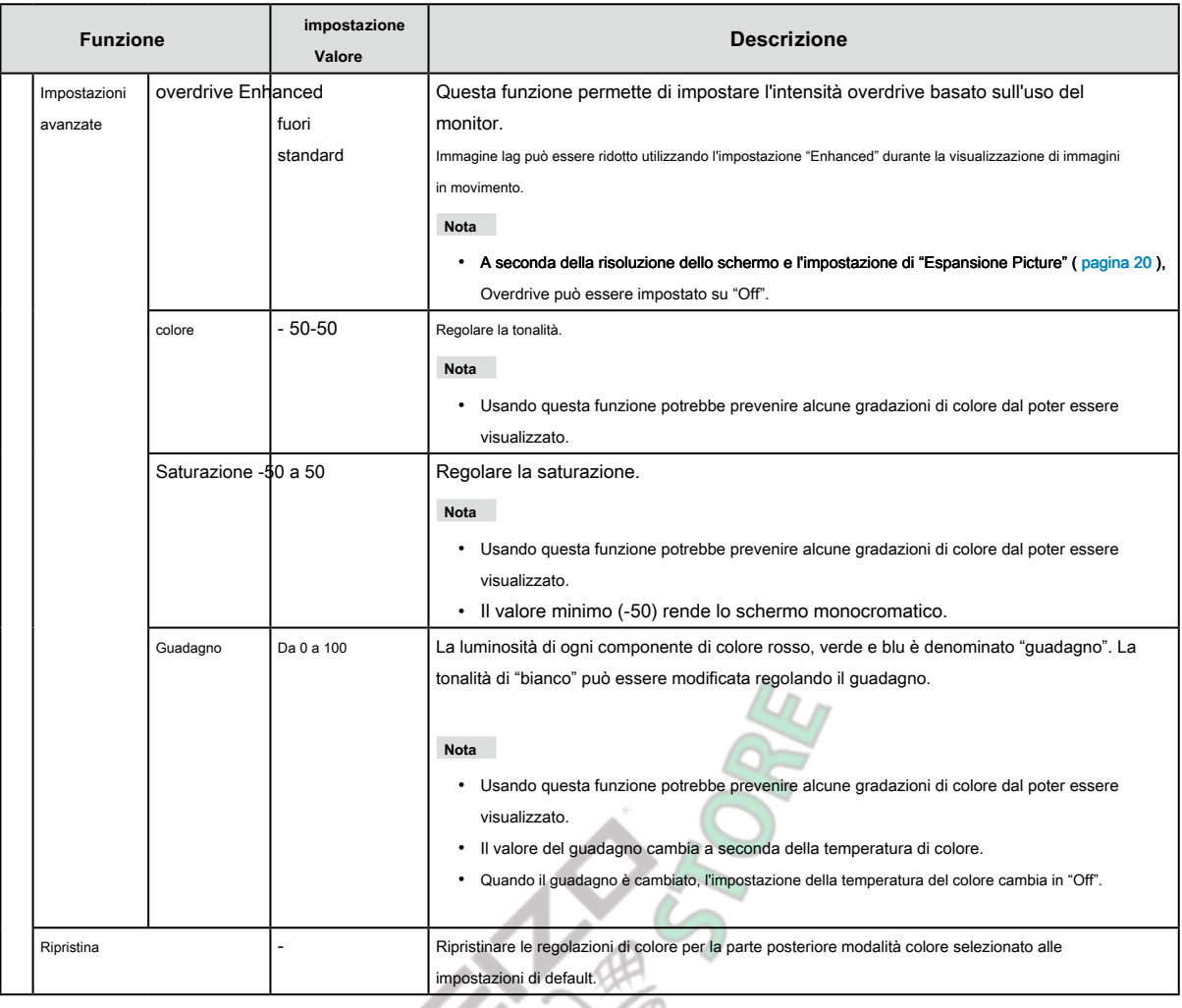

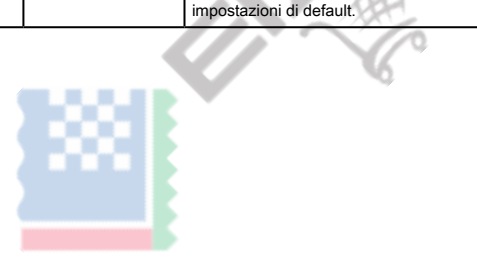

<span id="page-19-0"></span>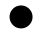

#### **● Impostazioni segnale**

Impostare i dettagli per quanto riguarda il segnale di ingresso, come ad esempio le dimensioni di visualizzazione dello schermo e il formato a colori.

• Per l'ingresso D-Sub

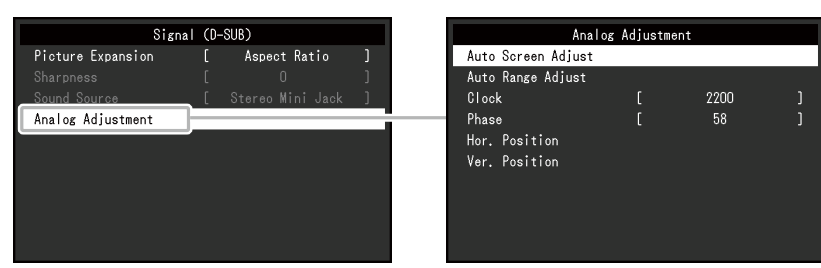

• Per ingresso DisplayPort

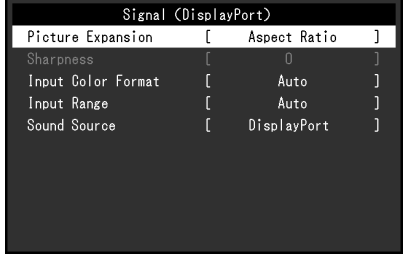

<span id="page-19-1"></span>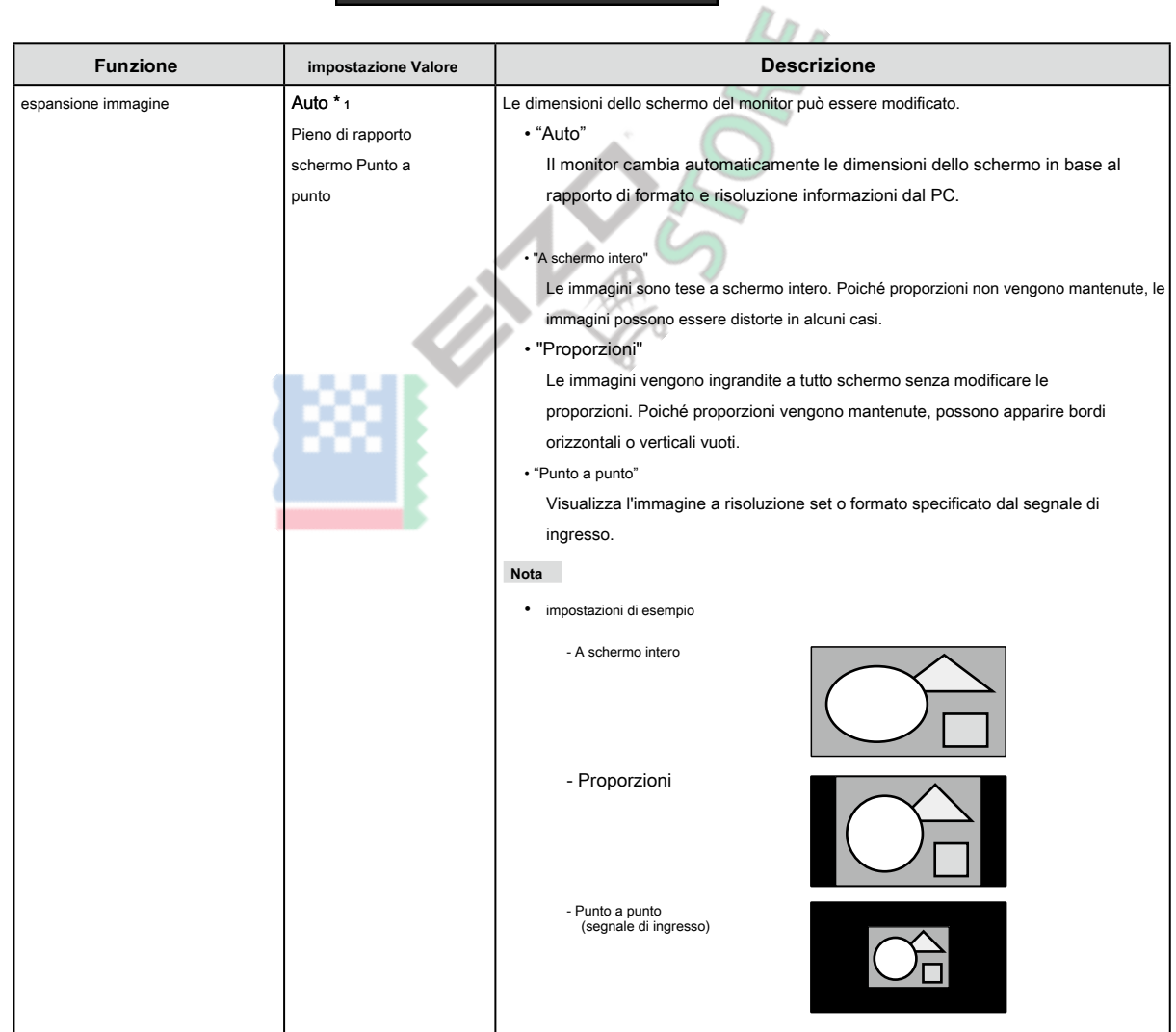

<span id="page-20-0"></span>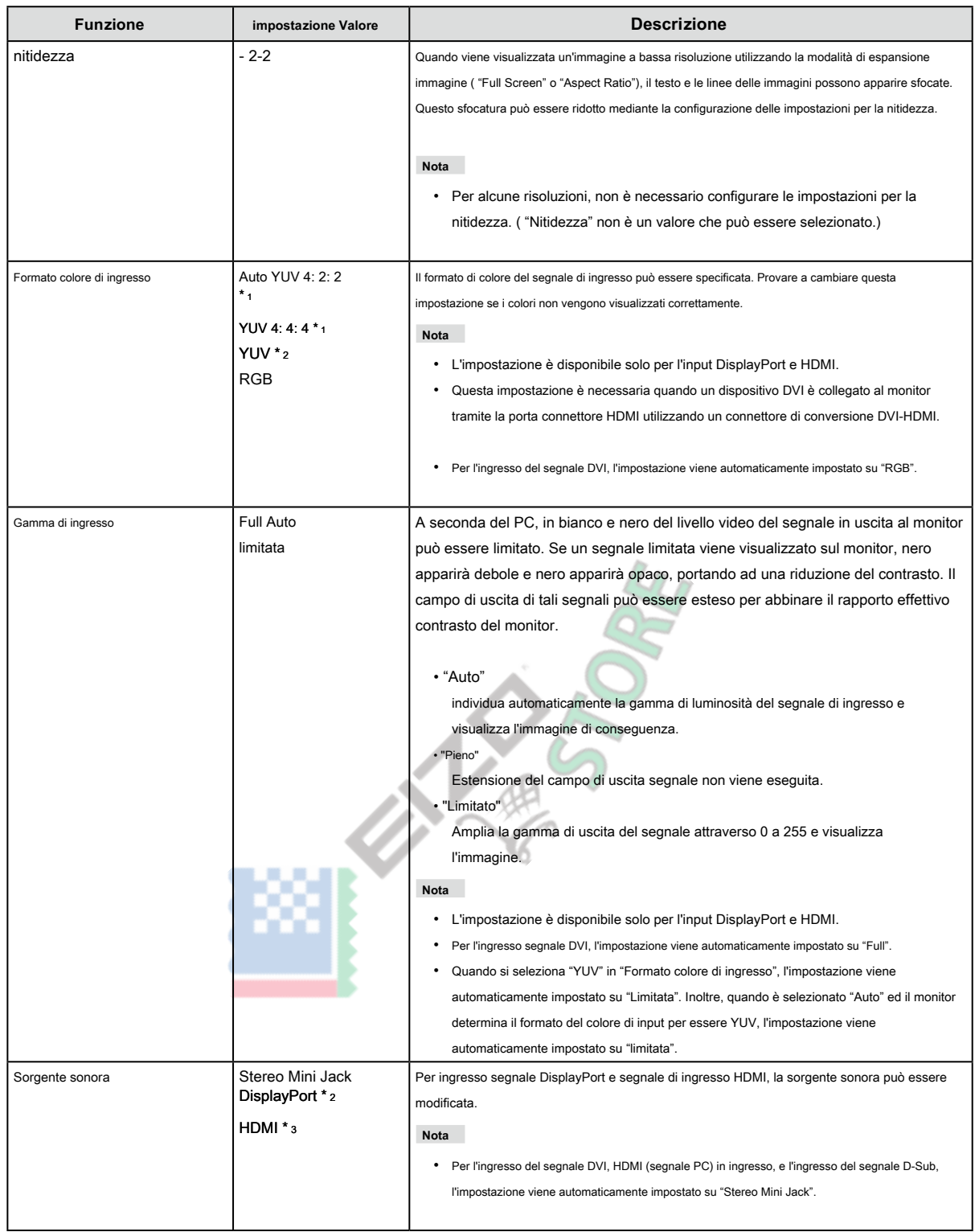

\*1 Solo abilitato durante l'ingresso HDMI

\*2 Valido solo per l'ingresso DisplayPort

\*3 Valido solo per HDMI (segnale video) di ingresso

<span id="page-21-2"></span>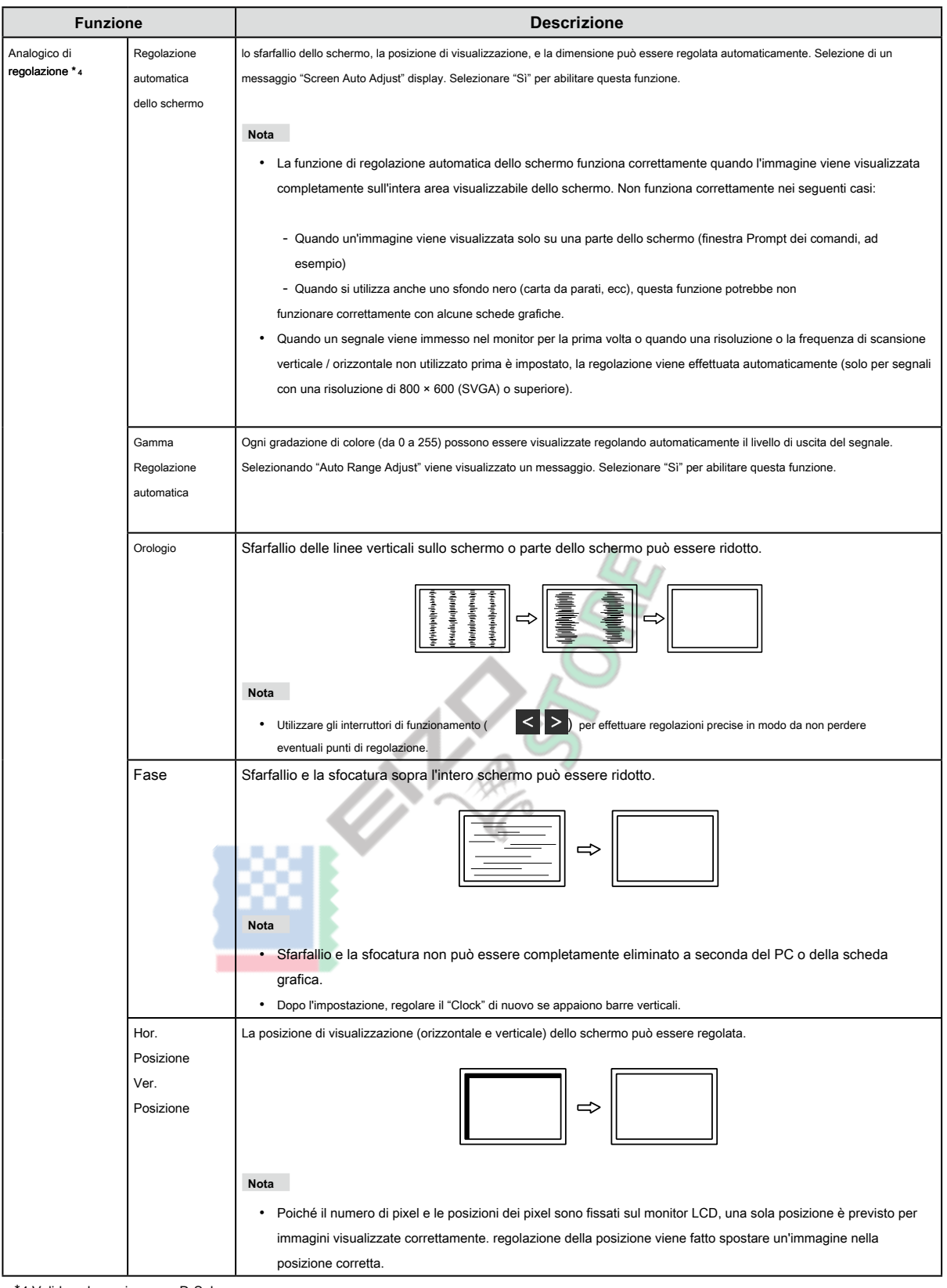

<span id="page-21-3"></span><span id="page-21-1"></span><span id="page-21-0"></span>\*4 Valido solo per ingresso D-Sub

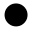

#### <span id="page-22-0"></span>**● Impostazioni preferenze**

Le impostazioni del monitor possono essere configurate per soddisfare l'ambiente di utilizzo o alle preferenze personali.

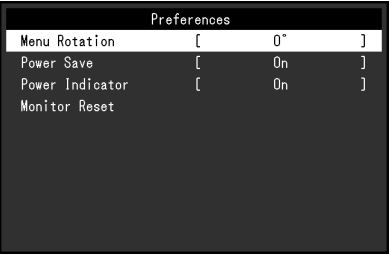

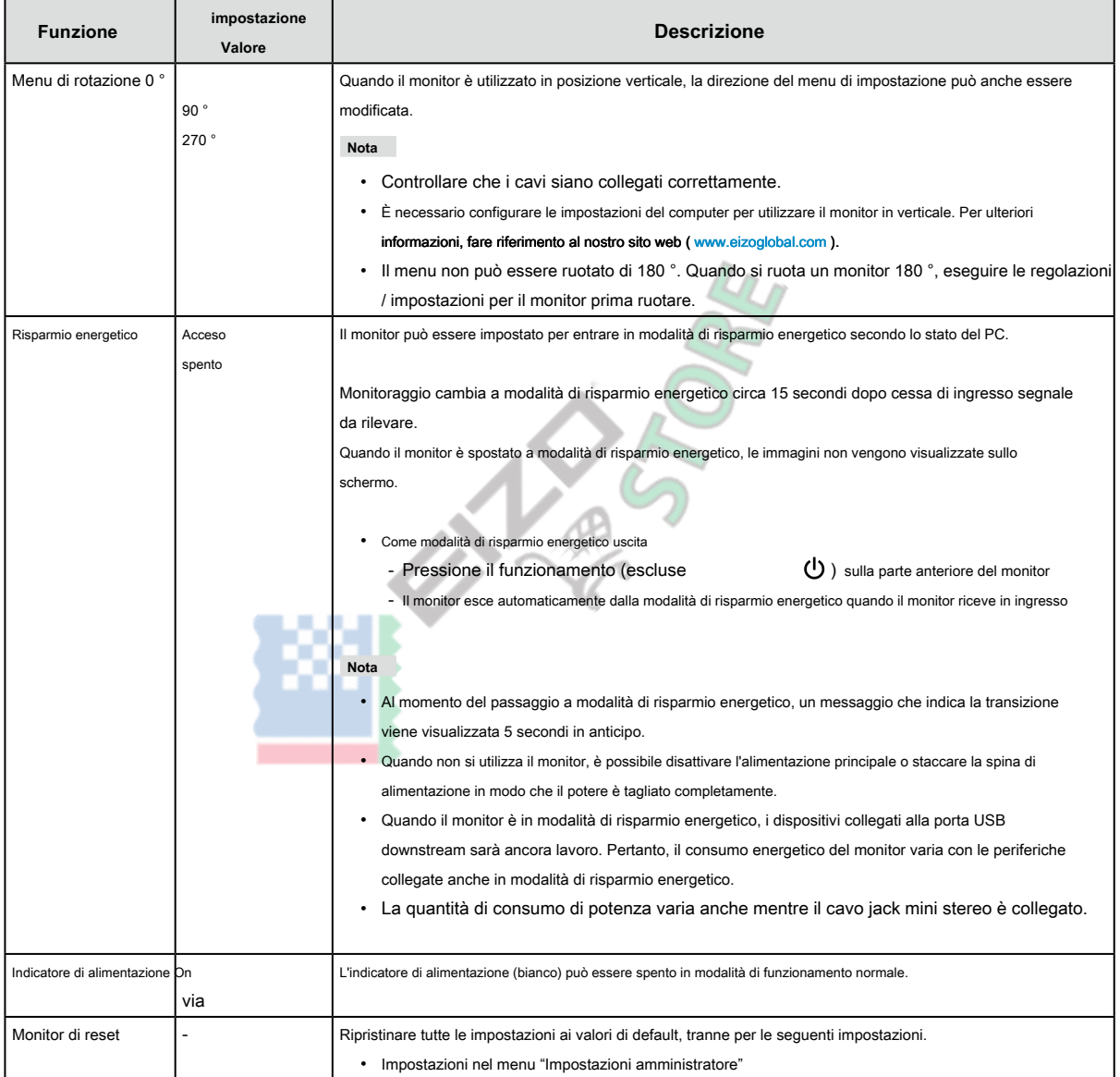

<span id="page-23-0"></span>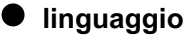

La lingua di visualizzazione per i menu ei messaggi possono essere selezionati.

#### **impostazione Valore**

Inglese, tedesco, francese, spagnolo, italiano, svedese, giapponese, cinese semplificato, cinese tradizionale

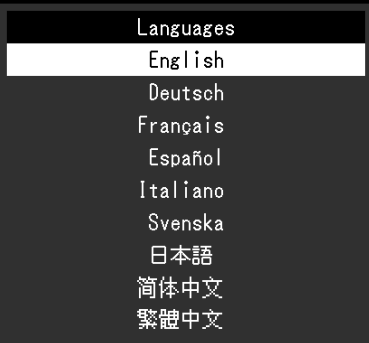

#### **Attenzione**

• La lingua di visualizzazione del menu "Impostazioni amministratore" non può essere modificato.

#### **● Informazione**

Informazioni Monitor (nome del prodotto, il numero di serie, la versione del firmware, il tempo di utilizzo, la risoluzione e il segnale di ingresso) possono essere controllati.

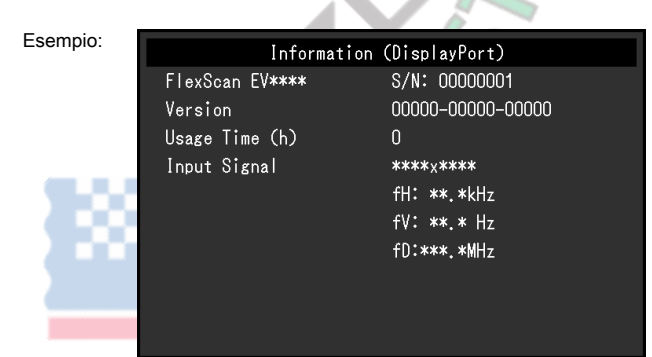

### <span id="page-24-0"></span>**Impostazioni Capitolo 4 amministratore**

Questo capitolo descrive come configurare il funzionamento del monitor utilizzando il menu "Impostazioni amministratore".

#### **4-1. Funzionamento di base delle "Impostazioni amministratore"**

#### **Menù**

#### **1. Display del menu**

- 1. Toccare  $\bigcirc$  per spegnere il monitor.
- 

2. Mentre toccando il più a sinistra interruttore, tocco (b) per più di 2 secondi per accendere il monitor.

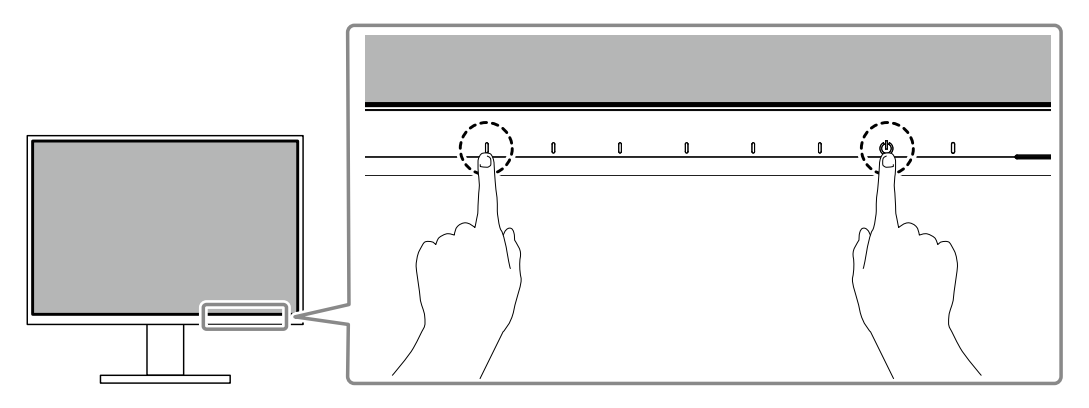

Compare il menu "Impostazioni amministratore".

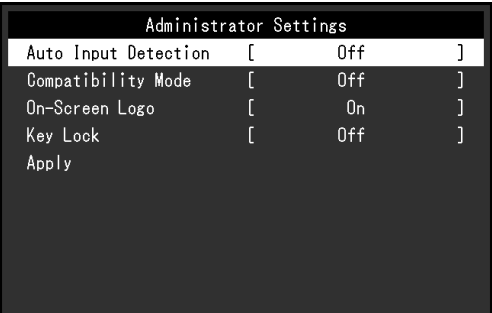

#### **2. Ambientazione**

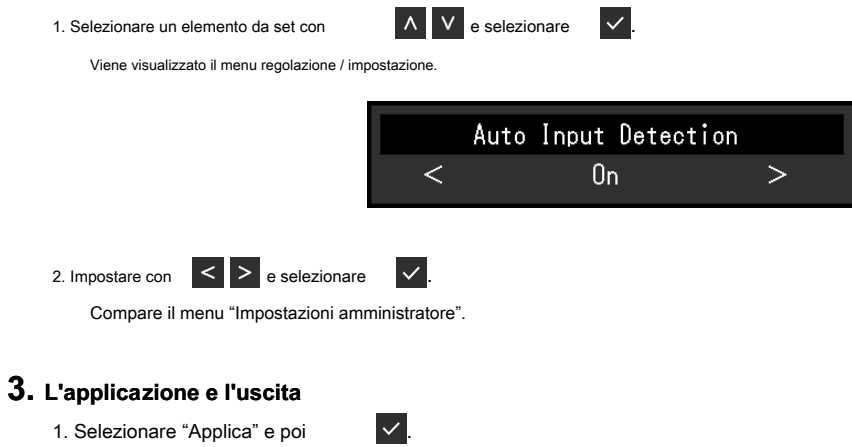

Le impostazioni vengono applicate e le "Impostazioni amministratore" uscite di menu.

#### **Attenzione**

• La lingua (inglese) del menu "Impostazioni amministratore" non può essere modificato.

### <span id="page-25-0"></span>**4-2. Funzioni del menu "Impostazioni amministratore"**

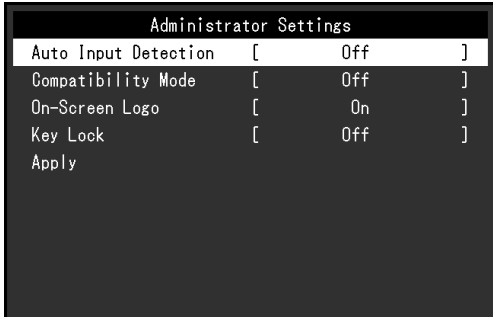

. . . . . . . . . .

<span id="page-25-1"></span>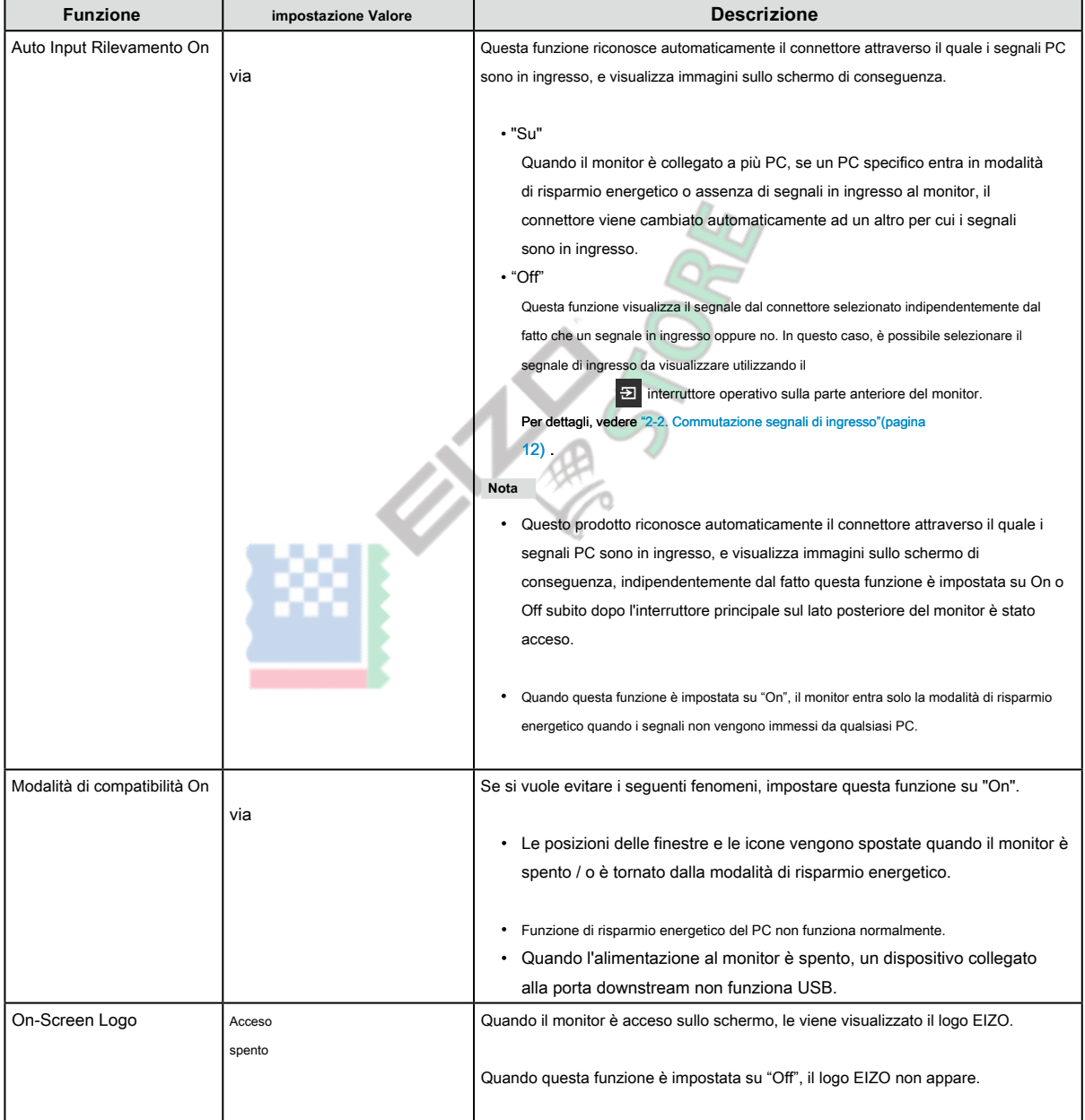

<span id="page-26-0"></span>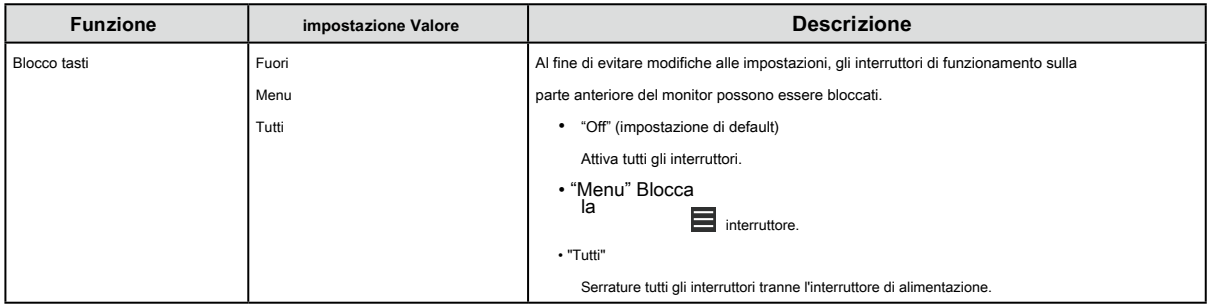

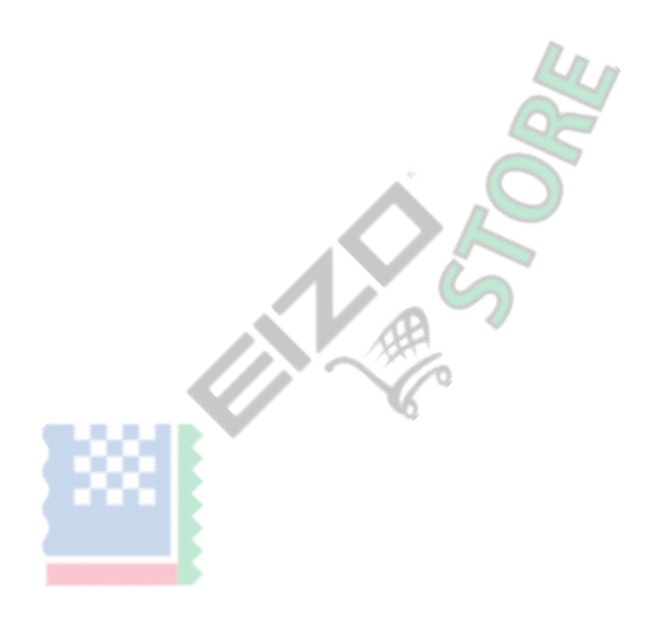

### <span id="page-27-0"></span>**Capitolo 5 Risoluzione dei problemi**

### **5-1. Nessuna immagine**

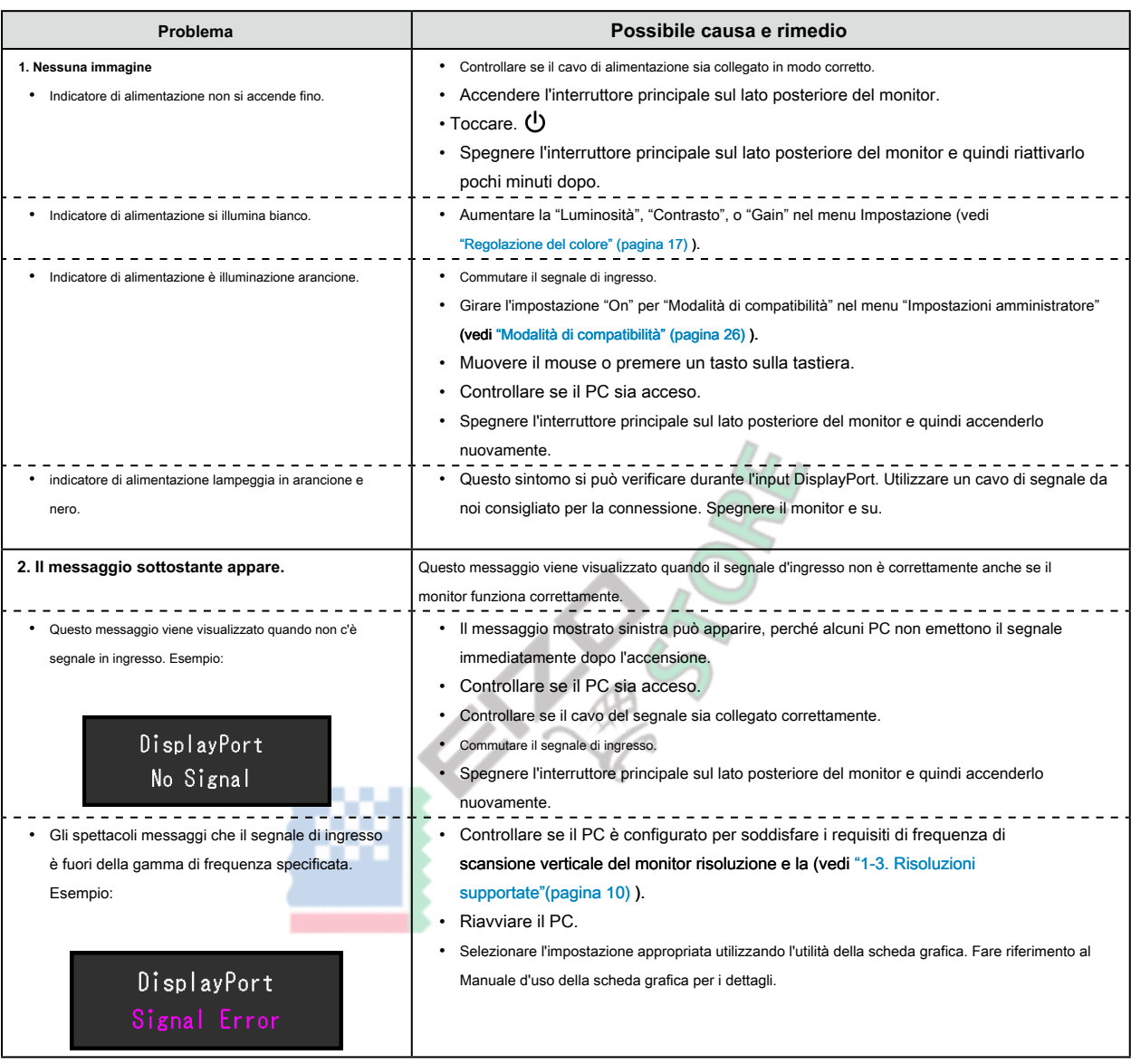

. . . . . . .

### <span id="page-28-0"></span>**5-2. Problemi dell'immagine (sia digitale che analogica)**

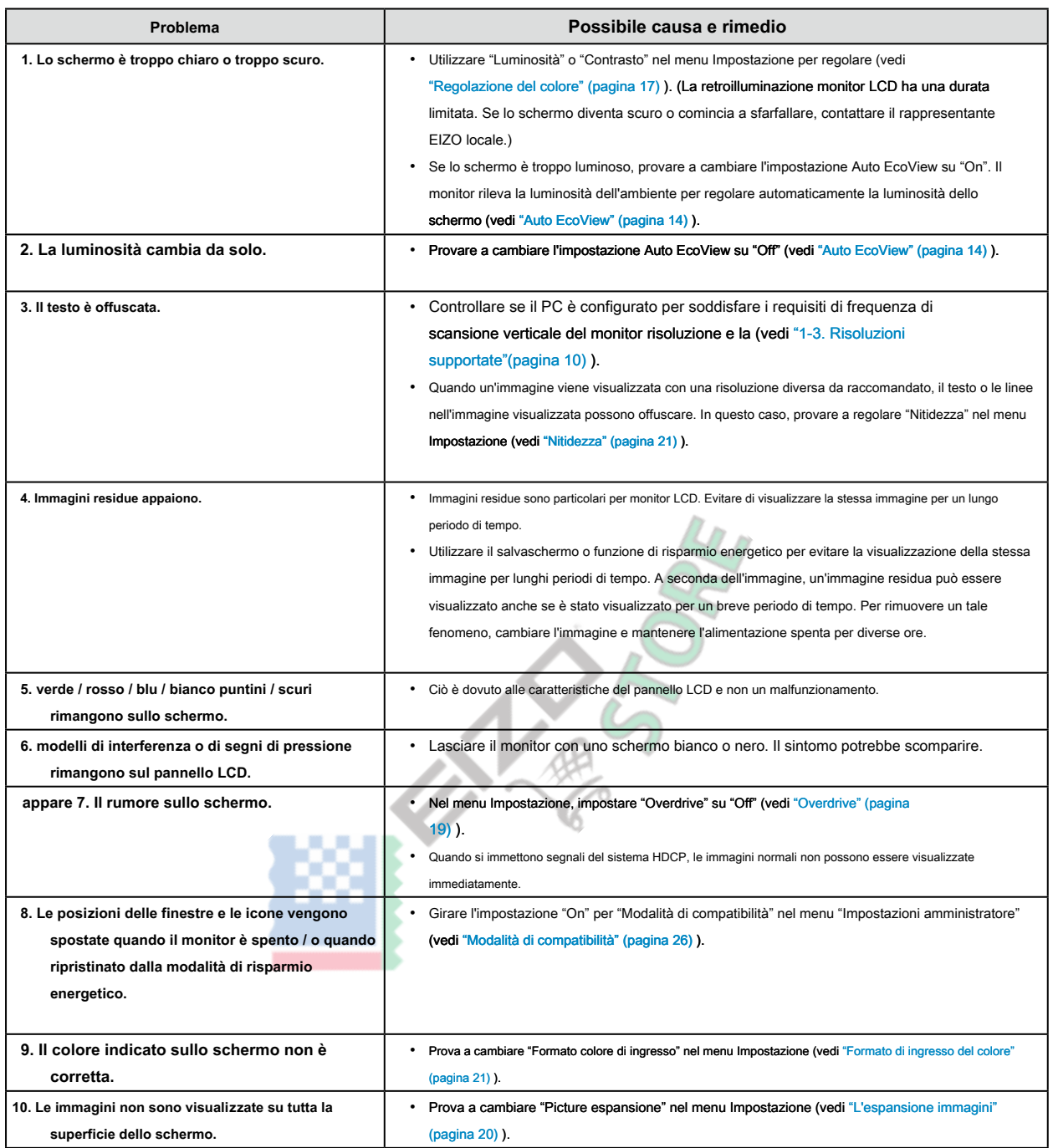

. . . . . . . . . . . . . . . .

### <span id="page-29-0"></span>**5-3. Problemi dell'immagine (per analogico)**

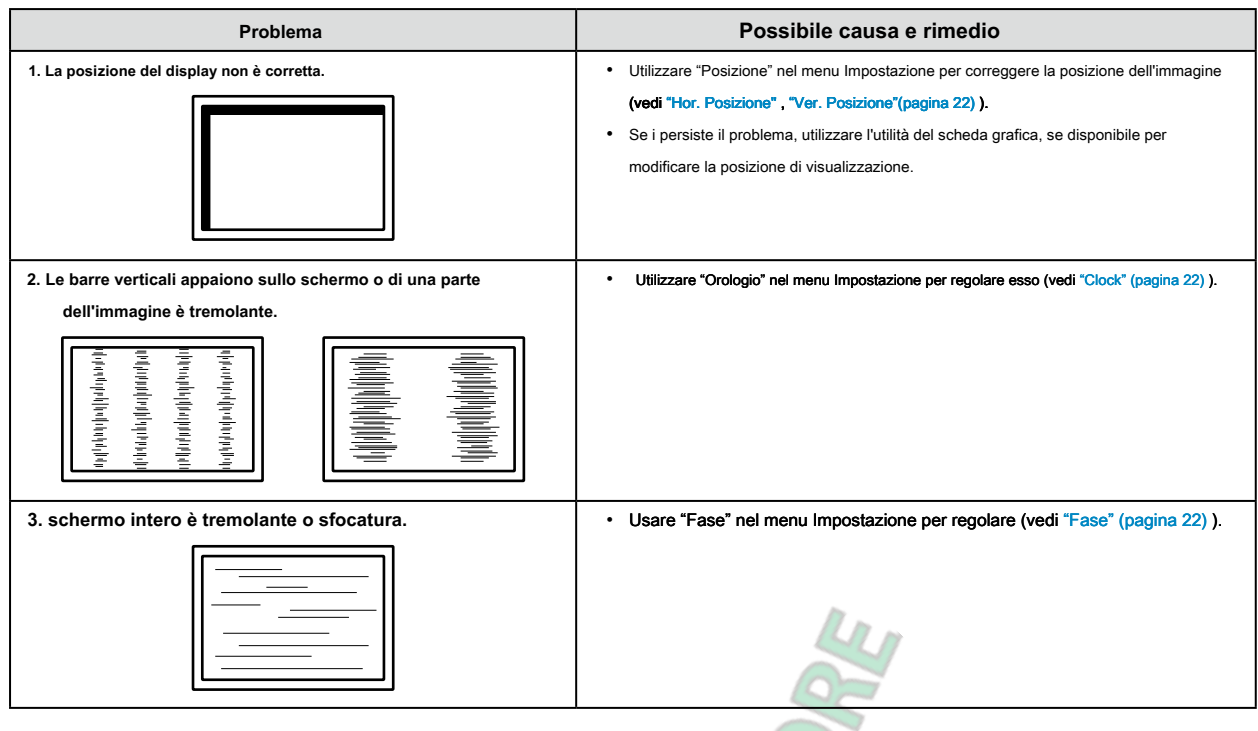

**ESSIENCE** 

### <span id="page-30-0"></span>**5-4. altri problemi**

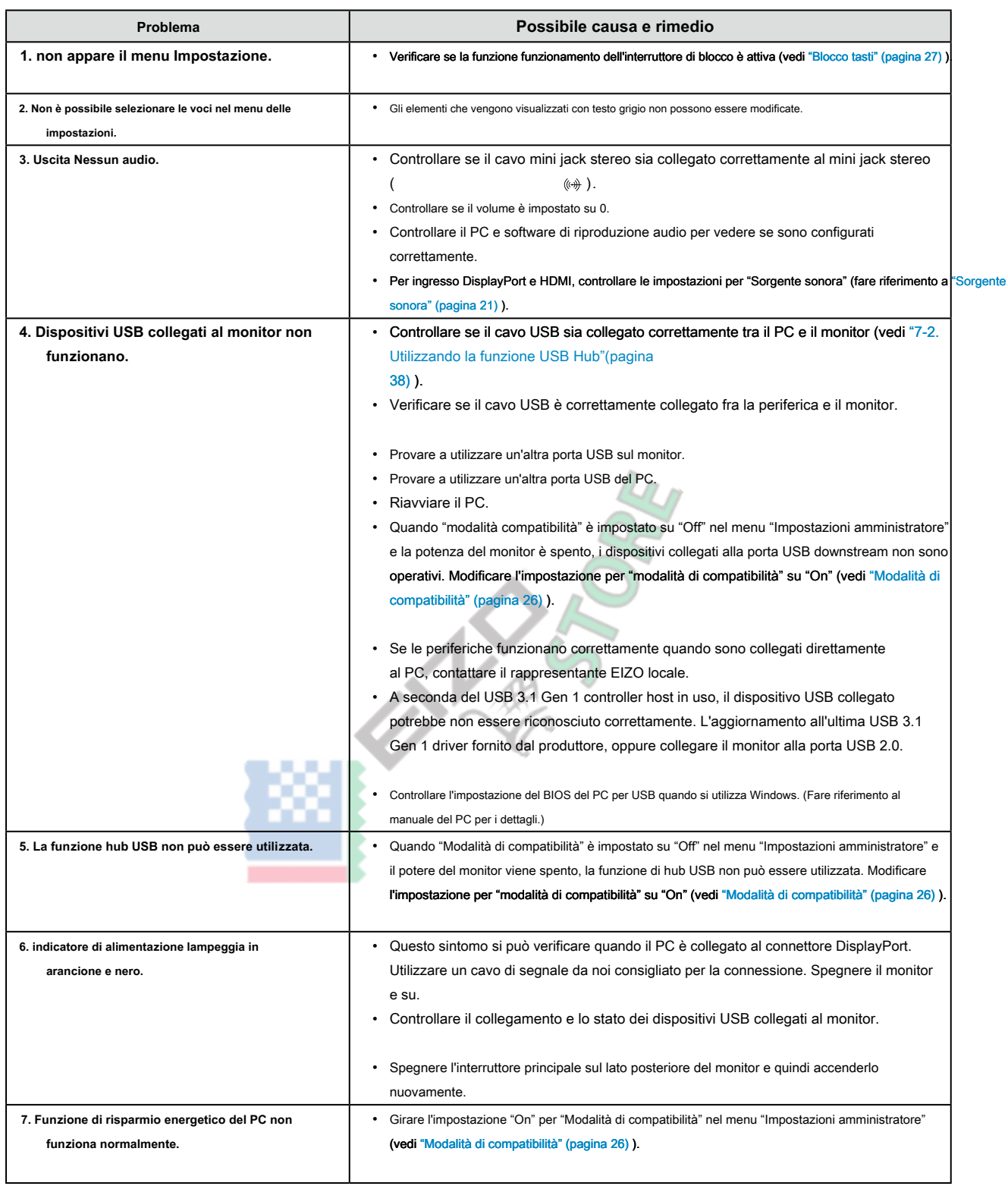

### <span id="page-31-0"></span>**Capitolo 6 di applicare / rimuovere il supporto**

### **6-1. Rimuovere il piedistallo**

Il piedistallo di supporto di questo prodotto può essere rimosso.

#### **Attenzione**

- Non spostare il supporto su e giù dopo la rimozione. Se si sposta l'alzarsi e giù mentre non è collegata al monitor, questo può causare danni o infortuni.
- Se si lascia cadere il monitor o in piedi, ciò può causare danni o lesioni a causa del peso del monitor e stand.
- **1. Posare il monitor LCD su una diffusione panno morbido su una stabile e superficie piana la superficie del pannello LCD rivolto verso il basso.**

#### **2. Rimuovere il supporto.**

Come mostrato nel diagramma, premere il pulsante di bloccaggio (1) mentre si tiene saldamente sulla sezione di supporto del basamento, e far scorrere il supporto nella direzione del piedistallo sul fondo (2). Quindi, tirare il supporto verso l'alto per rimuoverlo (3).

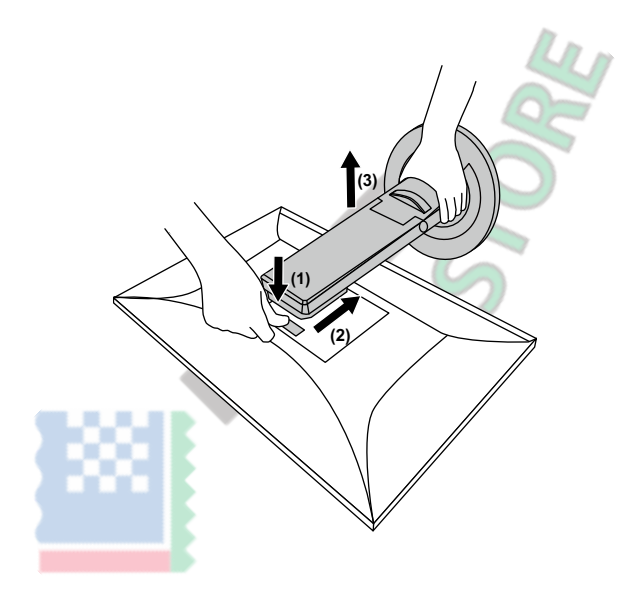

### <span id="page-32-0"></span>**6-2. Fissaggio del braccio opzionale**

Un braccio opzionale (o un eventuale supporto) può essere attaccato rimuovendo il piedistallo di supporto. Si prega di fare riferimento al nostro sito web per il braccio

..............

opzionale supportato (o supporto opzionale). www.eizoglobal.com

#### **Attenzione**

- Quando si collega un braccio o supporto, seguire le istruzioni del rispettivo Manuale Utente.
- Quando si utilizza il braccio di un altro produttore o in piedi, confermare quanto segue in anticipo e selezionare uno conforme allo standard VESA. Utilizzare le viti di montaggio VESA forniti con questo prodotto durante il fissaggio del braccio o supporto.
	- Distanza tra fori per le viti: 100 mm × 100 mm
	- VESA del braccio o stand, dimensioni esterne: 122 mm x 122 mm o meno
	- spessore della piastra: 2,6 millimetri
	- abbastanza forte da sostenere il peso dell'unità monitor (escluso il supporto) e gli allegati come cavi.
- Quando si monta un braccio o in piedi, gli orientamenti installabili e campo di spostamento (angolo di inclinazione) sono le seguenti:

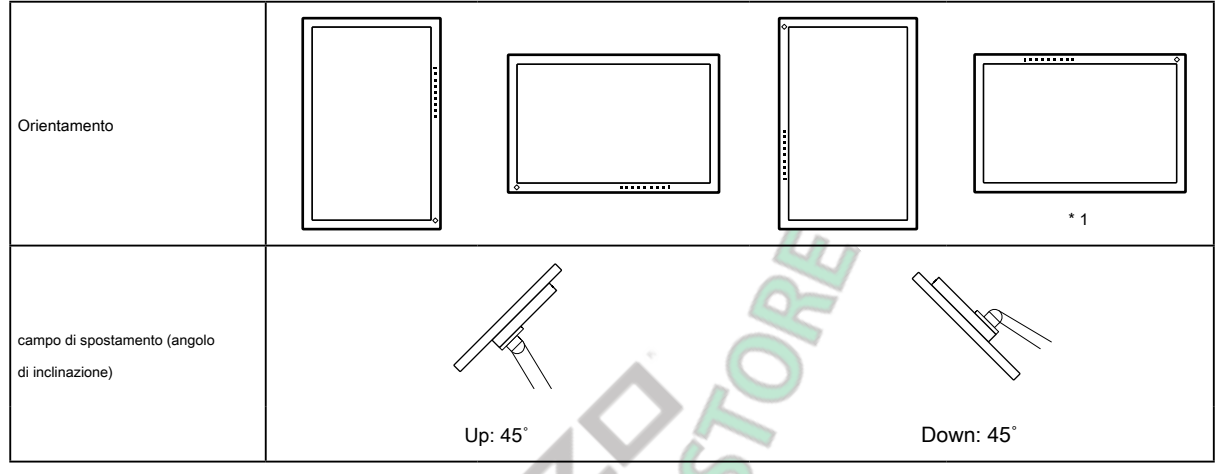

\*1 Se si posiziona il monitor rivolto in questa direzione, pulire il connettore di alimentazione e l'area circostante regolarmente. Se polvere, acqua, olio o altro materiale aderiscono al dispositivo, può provocare un incendio.

- Collegare i cavi dopo aver fissato un braccio o supporto.
- Non spostare il supporto rimosso su e giù. Ciò potrebbe provocare lesioni o danni dispositivo.
- Il monitor, braccio e supporto sono pesanti. rilasciandole può provocare lesioni o danni alle apparecchiature.

#### **1. Fissare il braccio o stand al monitor.**

Utilizzare le viti di montaggio VESA forniti con questo prodotto durante il fissaggio del braccio o supporto.

### <span id="page-33-0"></span>**6-3. Montaggio del supporto originale**

- **1. Posare il monitor LCD su una diffusione panno morbido su una stabile e superficie piana la superficie del pannello LCD rivolto verso il basso.**
- **2. Rimuovere le viti di fissaggio sul braccio opzionale (o supporto opzionale), e distacco il braccio opzionale (o supporto opzionale).**

#### **3. Fissare il supporto originale.**

Inserire le quattro linguette sul supporto nei quattro fori sul pannello posteriore (1), e far scorrere la base verso la parte superiore del monitor (2). Lo stand scatta quando è applicato correttamente.

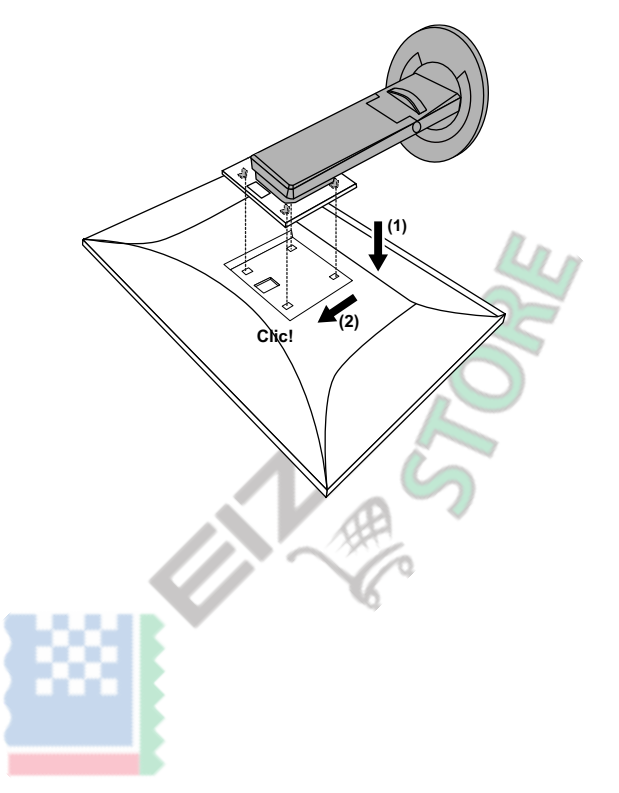

#### <span id="page-34-0"></span>**6-4. Rimozione della base del supporto**

La base di supporto che è stato attaccato durante l'installazione può essere rimosso utilizzando le seguenti procedure.

- **1. Posare il monitor LCD su una diffusione panno morbido su una stabile e superficie piana la superficie del pannello LCD rivolto verso il basso.**
- **2. Sollevare la leva sulla parte inferiore della base del supporto.**

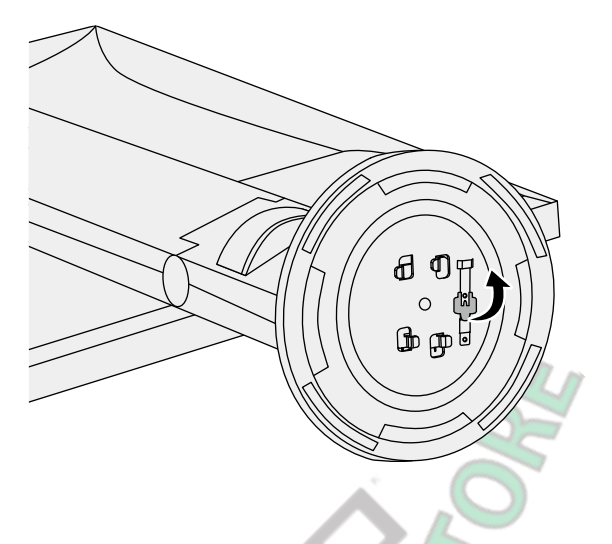

**3. Ruotare la base del supporto in senso antiorario per staccarlo.**

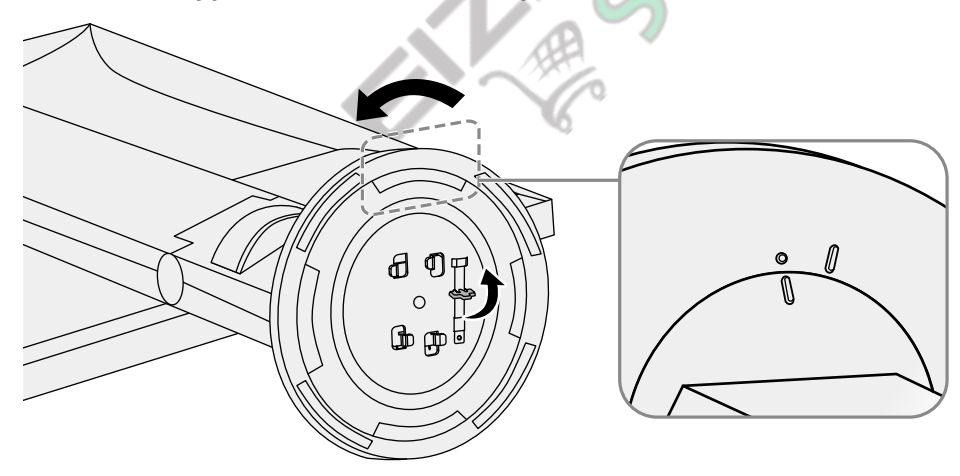

### <span id="page-35-0"></span>**6-5. Fissaggio del supporto di base**

La volta rimossa la base di supporto può essere collegato al monitor di nuovo con le procedure seguenti.

. . . . . . . . .

**1. Posare il monitor LCD su una diffusione panno morbido su una stabile e superficie piana la superficie del pannello LCD rivolto verso il basso.**

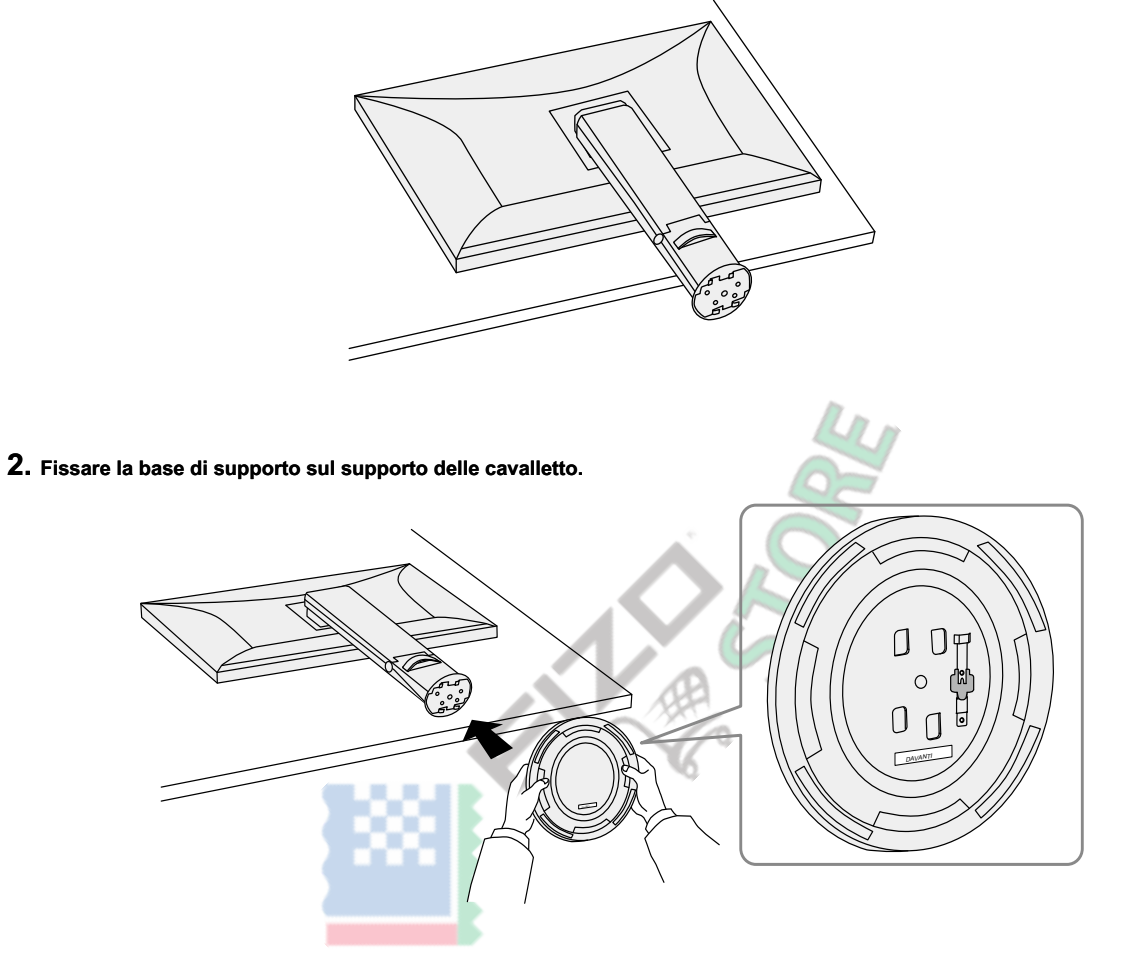

**3. Ruotare la base di supporto in senso orario fino a quando non fa uno scatto.**

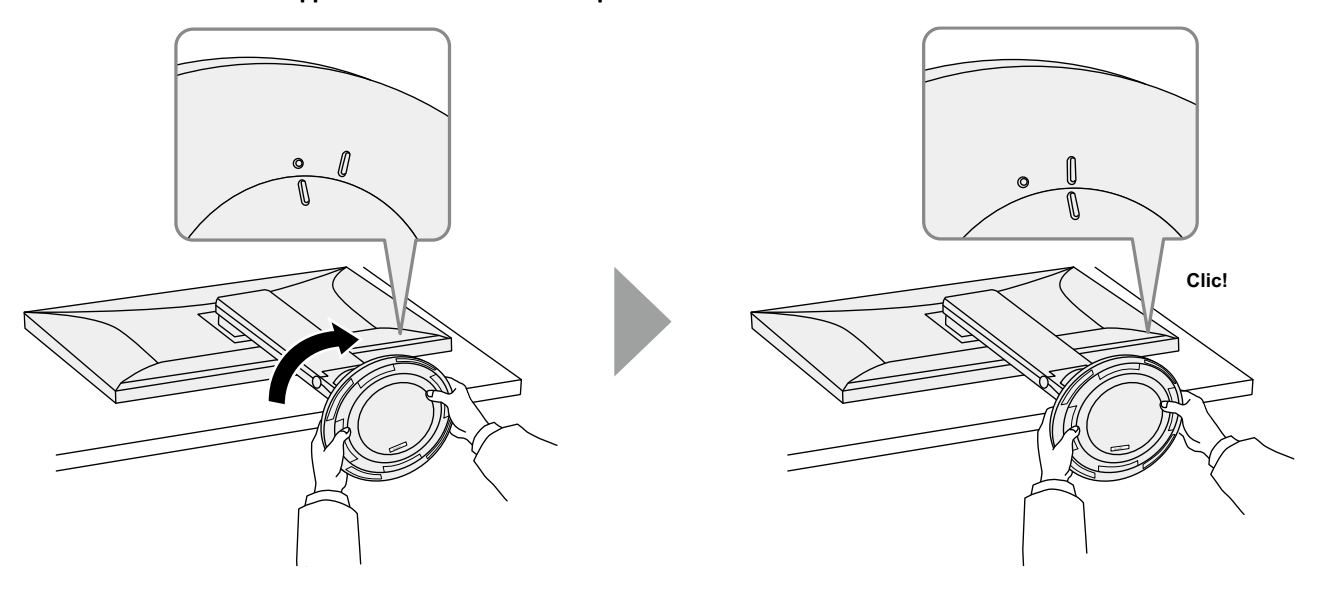

### <span id="page-36-0"></span>**Capitolo 7 Riferimento**

### **7-1. Collegamento di più PC**

Questo prodotto può essere collegato a più PC e consente di passare tra le connessioni per la visualizzazione.

#### **● Esempi di collegamento**   $\odot$   $\blacksquare$  $\odot$ [⊪⊪ ∏  $\odot$   $\blacksquare$ D-Sub D-Sub cavo D-Sub (D-Sub - D-Sub) (venduti separatamente accessorio) separatamente accessorio) MD-C87  $\odot$   $\overline{ \cdots \cdots - }$  $\odot$   $\overline{ \cdots \cdots}$   $\rightarrow$ णि Ð DVI-D DVI-D cavo DVI-D (DVI-D - DVI-D) (venduti DD200 HOMI ine<br>Ine  $\exists$ M ġ 85 HDMI HDMI Cavo HDMI HH200HS (HDMI - HDMI) Е Þш |뻬  $\mathbf{D}$ <del>.,,,,,,,,,,</del>, DisplayPort PP200 PP200 PP200 cavo DisplayPort (DisplayPort - DisplayPort) (Incluso) **Nota** • È possibile selezionare il segnale di ingresso da visualizzare utilizzando il **interruttore operativo sulla parte anteriore del monitor.** Per dettagli, vedere ["2-2. Commutazione segnali di ingresso"\(pagina 12\) .](#page-11-2)

• Questo prodotto fornisce una funzione che riconosce automaticamente il connettore attraverso il quale i segnali PC sono in ingresso, e visualizza immagini sullo schermo di conseguenza. Per dettagli, vedere "Auto Detection ingresso" (pagina 26) .

### <span id="page-37-0"></span>**7-2. Utilizzo della funzione hub USB**

<span id="page-37-1"></span>Questo monitor è dotato di un hub USB. Esso funziona come un hub USB quando collegato ad un PC USBcompatible,

permettendo il collegamento di dispositivi USB periferici.

#### **● procedura di collegamento**

1. Collegare la porta USB downstream del computer e la porta USB a monte del monitor con un cavo USB.

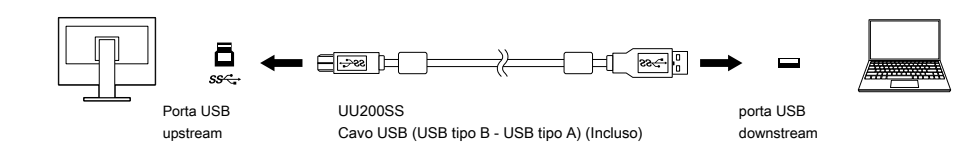

#### 2. Collegare un dispositivo USB periferico alla porta USB downstream ( pagina 9 ) Del [monitor.](#page-8-1)

#### **Attenzione**

- Questa funzione potrebbe non funzionare a seconda del computer che si sta utilizzando, il sistema operativo e le periferiche. Contattare il produttore di ogni dispositivo per informazioni sulla compatibilità USB.
- Anche quando il monitor è in modalità di risparmio energetico, i dispositivi collegati alla porta USB downstream sono operativi. A causa di questo, il consumo energetico del monitor varia a seconda dei dispositivi collegati, anche in modalità di risparmio energetico.
- Quando l'alimentazione principale del monitor è spento, un dispositivo collegato alla porta USB downstream non funziona.
- quando ["Modalità di compatibilità" \(pagina 26\) è imp](#page-25-1)ostato su "No" e l'alimentazione al monitor è spento, un dispositivo collegato alla porta USB downstream non funzionerà.

#### **Nota**

• Questo prodotto supporti USB 3.1 Gen 1. Quando il collegamento a dispositivi periferici che supportano USB 3.1 Gen 1, la comunicazione dei dati highspeed è possibile (solo se il cavo USB che collega il dispositivo esterno o supporti periferica USB 3.1 Gen 1).

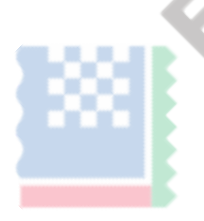

### <span id="page-38-0"></span>**7-3. specificazioni**

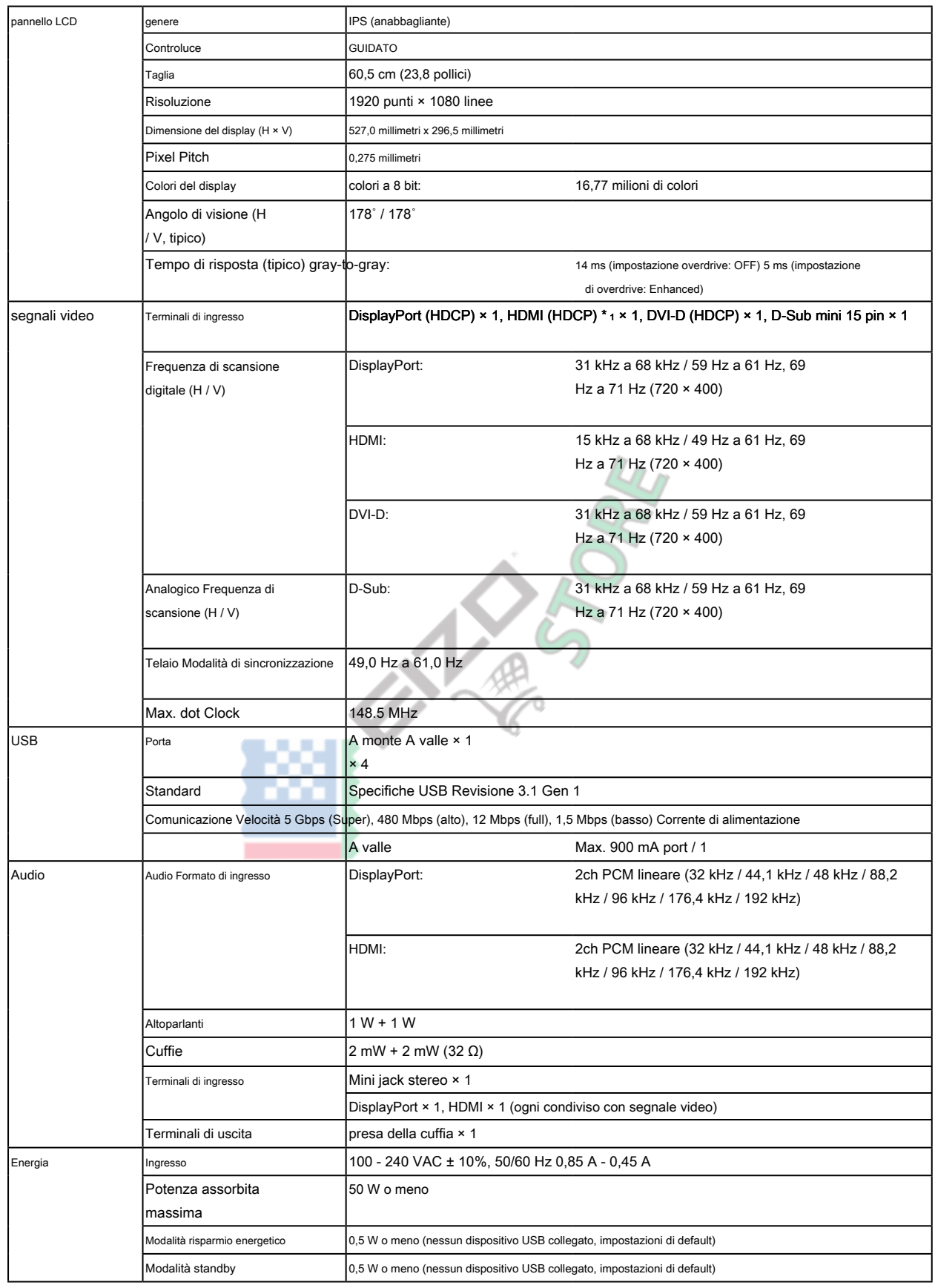

. . . . . . . . . . . . . . . .

<span id="page-39-0"></span>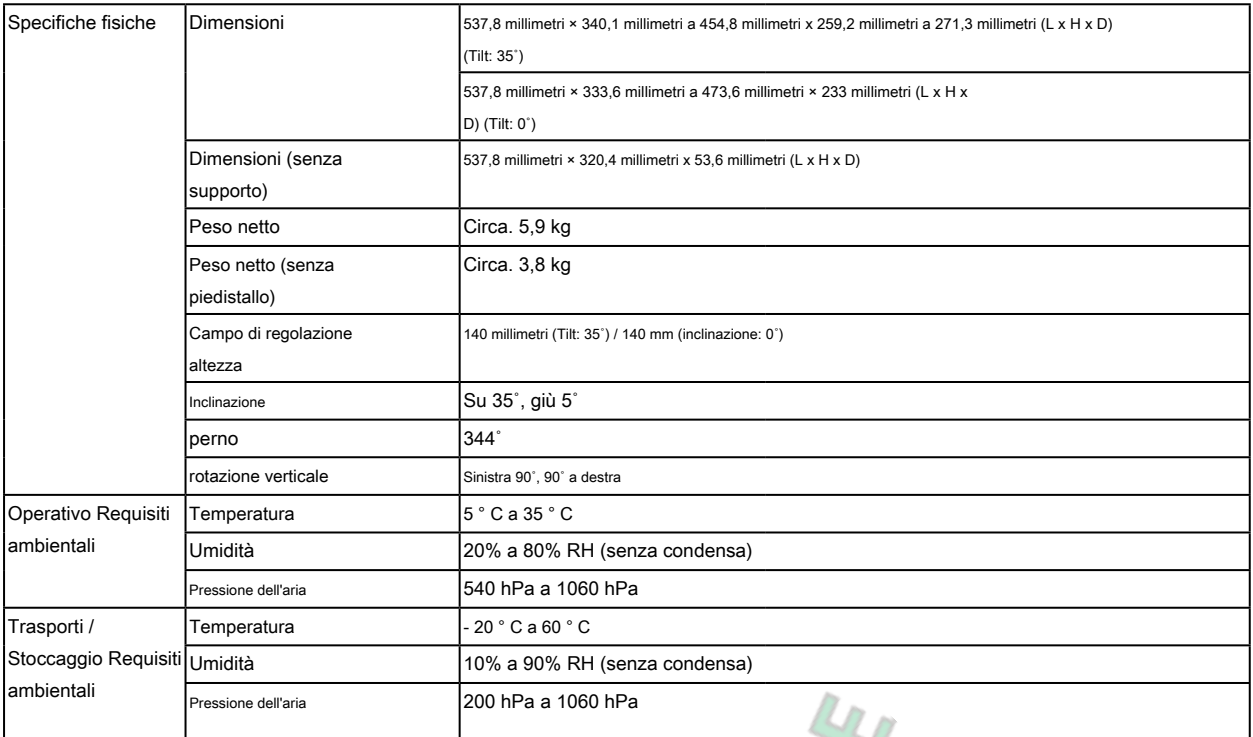

\*1 HDMI CEC (o controllo reciproco) non è supportato.

#### **● Accessori**

Per informazioni aggiornate sugli accessori, fare riferimento al nostro sito web www.eizoglobal[.com .](https://www.eizoglobal.com)<br>
Alternative sugli accessori, fare riferimento al nostro sito web www.eizoglobal.com .<br>
Alternative sugli accessori, far

### <span id="page-40-0"></span>**Appendice**

### **Marchio**

I termini HDMI e HDMI High-Definition Multimedia Interface, e il logo HDMI sono marchi o marchi registrati di HDMI Licensing, LLC negli Stati Uniti e in altri paesi. Il logo DisplayPort Compliance e VESA sono marchi registrati di Video Electronics Standards Association.

Il tridente logo SuperSpeed USB è un marchio registrato di USB Implementers Forum, Inc.

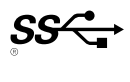

Gli USB Power Delivery Trident logo sono marchi di USB Implementers Forum, Inc.

DICOM è il marchio registrato della National Electrical Manufacturers Association per le pubblicazioni degli standard relativi alle comunicazioni digitali di informazioni mediche. Kensington e Microsaver sono marchi registrati di ACCO Brands Corporation. Thunderbolt è un marchio di Intel Corporation negli Stati Uniti e / o in altri paesi. Microsoft e Windows sono marchi registrati di Microsoft Corporation negli Stati Uniti e in altri paesi.

Adobe è un marchio registrato di Adobe Systems Incorporated negli Stati Uniti e in altri paesi.

marchi di fabbrica di Apple, MacOS, Mac OS, OS X, Macintosh e ColorSync sono marchi registrati di Apple Inc. ENERGY STAR è un marchio registrato della Environmental Protection Agency degli Stati Uniti negli Stati Uniti e in altri paesi.

EIZO, il logo EIZO, ColorEdge, curatore, DuraVision, FlexScan, FORIS, RadiCS, RadiForce, RadiNET, Raptor e ScreenManager sono marchi registrati di EIZO Corporation in Giappone e in altri paesi.

Controllore ColorEdge Tablet, ColorNavigator, EcoView NET, EIZO Easypix, EIZO Monitor Configurator, EIZO ScreenSlicer, G-accensione, i • suono, rapida Color Match, RadiLight, Re / Vue, SafeGuard, amministratore dello schermo, Schermo InStyle, ScreenCleaner e UniColor Pro sono marchi registrati di EIZO Corporation. Tutti gli altri nomi di società, nomi di prodotti e loghi sono marchi o marchi registrati delle rispettive aziende.

### **Licenza**

Il carattere bitmap utilizzata per questo prodotto è stato progettato da Ricoh Industrial Solutions Inc.

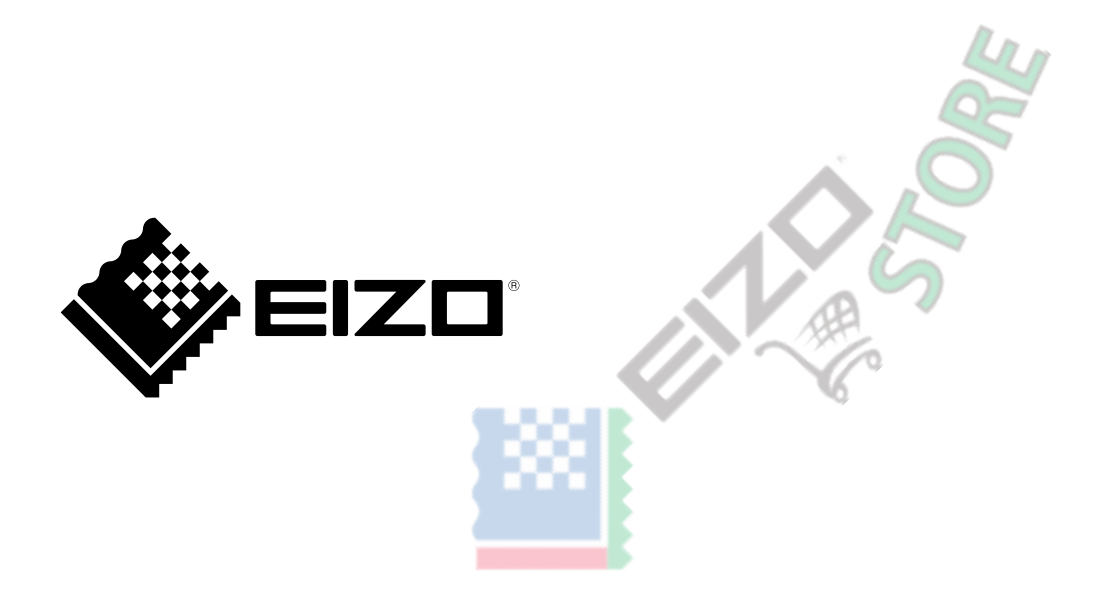

03V28046A1 UM-EV2460